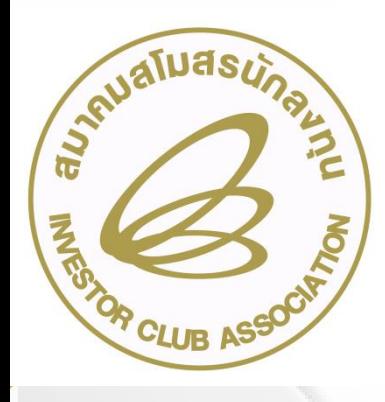

# ขั้นตอน การยื่นขออนุมัติสูตรการผลิต ด้วยระบบ RMTS

(ออนไลน์ผ่านโปรแกรม Zoom Webinar)

วันอังคารที่ 6 กุมภาพันธ์ 2567 เวลา 09.00- 12.00 น.

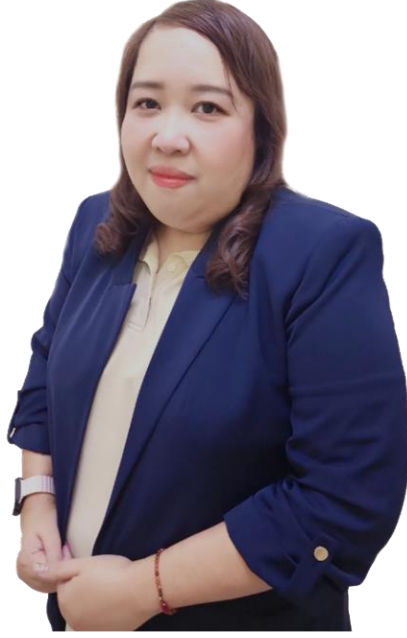

บรรยายโดย คุณอัจจิมา วิเลปนะ ผู้เชี่ยวชาญจากสมาคมสโมสรนักลงทุน

# สูตรผลิตภัณฑ์

## รายการและปริมาณของวัตถุดิบ ที่ใช้ประกอบขึ้นเป็นผลิตภัณฑ์หนึ่งหน่วย

# สูตรผลิตภัณฑ์

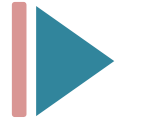

สูตรพลิตภัณฑ์ปกติ ที่ สูตรที่ใช้สำหรับพลิตเป็นพลิตภัณฑ์ต่างๆ

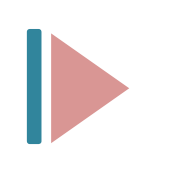

สูตรพลิตภัณฑ์ RETURN ที่ ๆ สูตรพลิตภัณฑ์ของวัตถุดิบที่นำกลับเข้ามา ซ่อมแซมเพื่อส่งกลับออกไป

# การยื่นขออนุมัติสูตรการผลิต ผ่านระบบ IC ONLINE SYSTEM

## การจัดท าสูตรการผลิต

- สิ่งที่ต้องใช้ในการยื่นขออนุมัติสูตรการผลิต
- 1. ไฟล์สูตรผลิตภัณฑ์
	- ไฟล์สูตรผลิตภัณฑ์ปกติ
	- ไฟล์สูตรผลิตภัณฑ์ Return
- 2. รายละเอียดแสดงการใช้วัตถุดิบ (BOM)

3. รูปผลิตภัณฑ์

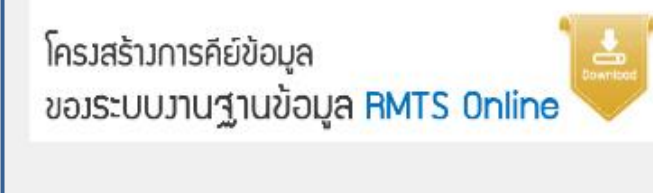

1. แบบฟอร์มสูตรอ้างอิงปกติ

- 2. แบบฟอร์มสูตรอ้างอิง Return
- 3. แบบฟอร์มขออนุมัติชื่อรอง
- 4. แบบฟอร์มแก้ไขชื่อรอง

2 5. แบบฟอร์มขออนุมัติสูตรผลิตภัณฑ์

6. แบบฟอร์มขอแก้ไขสูตรผลิตภัณฑ์

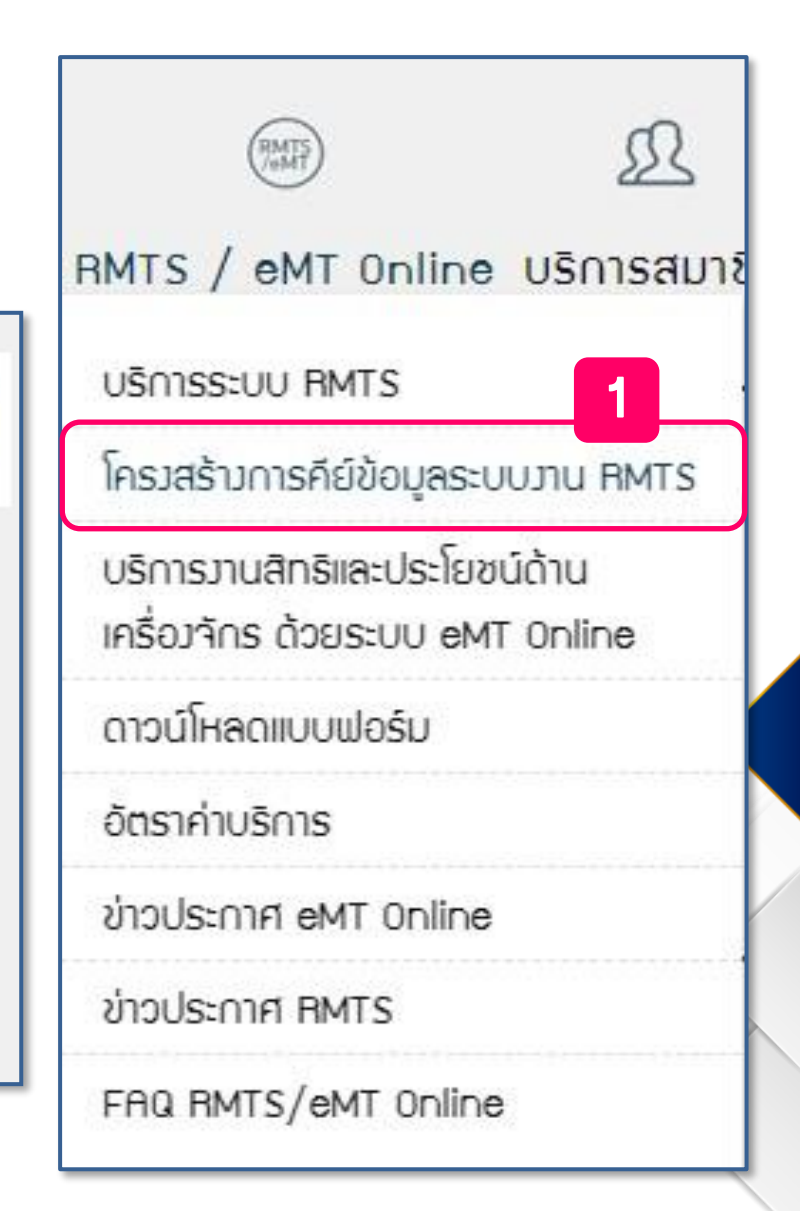

# ขั้นตอนการยื่นขออนุมัติสูตรการผลิตผ่านระบบ Online

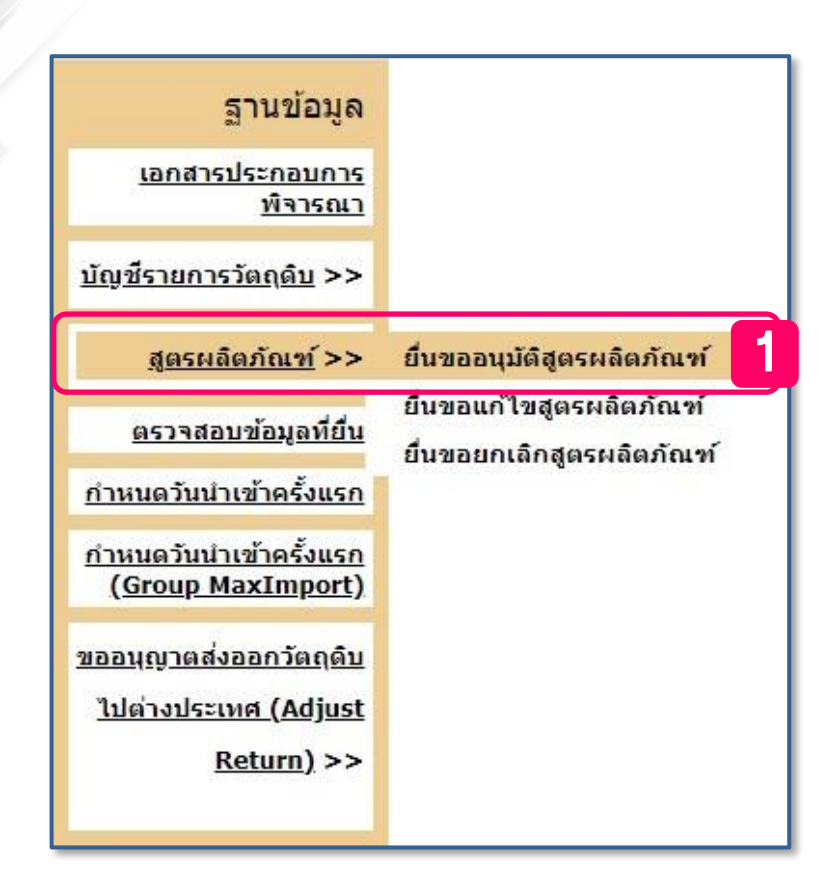

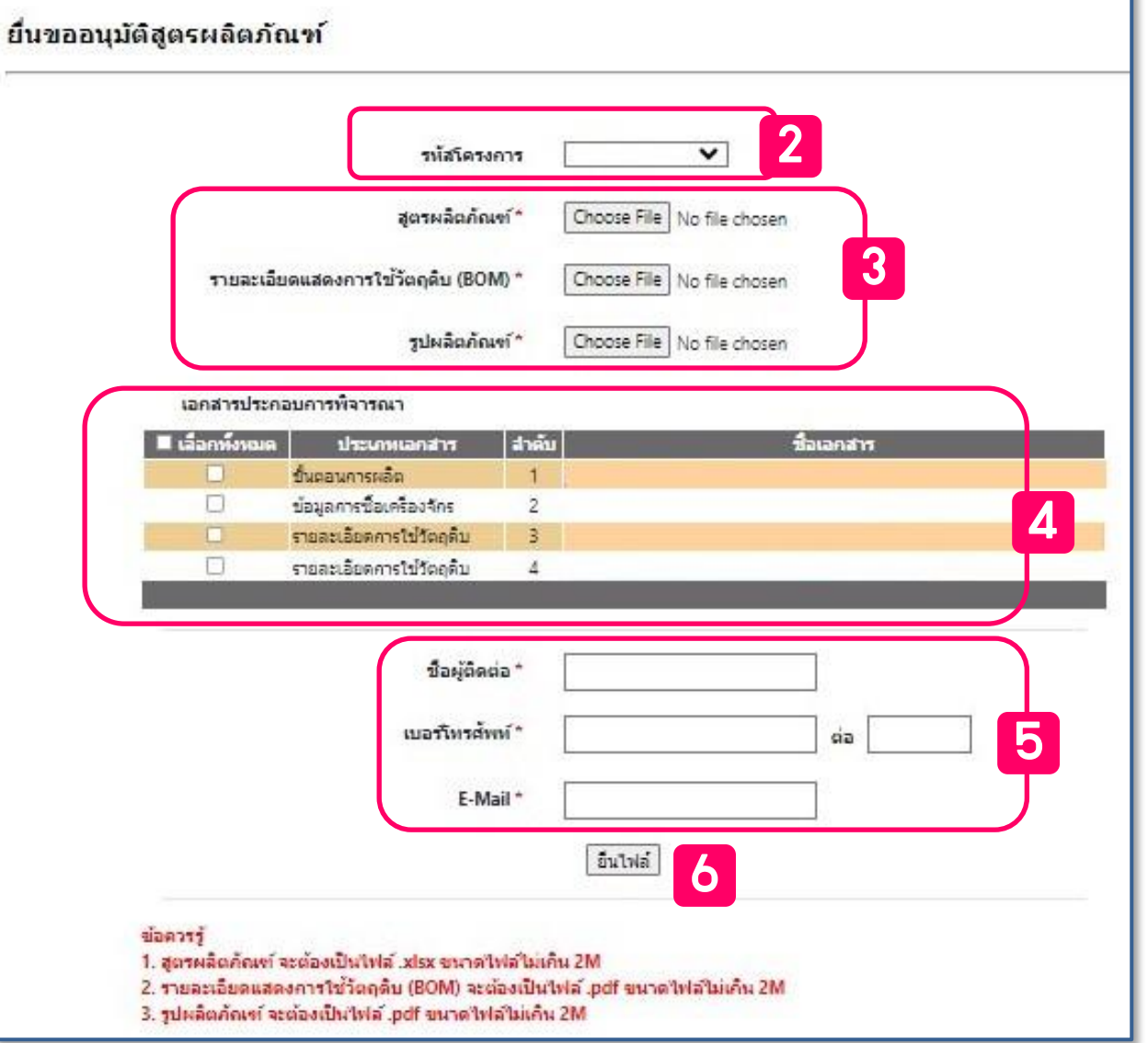

## การขออนุมัติสูตรผลิตภัณฑ์ (ปกติ)

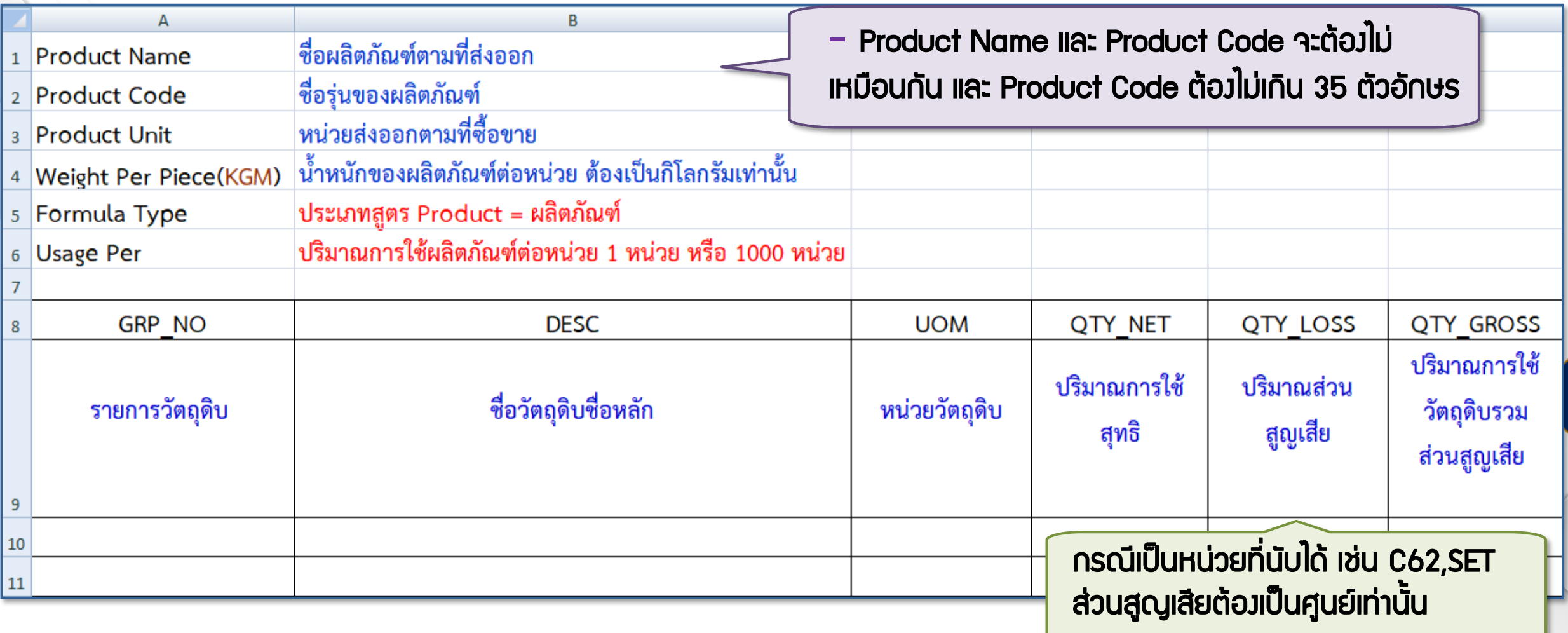

## ตัวอย่าง ไฟล์สูตรผลิตภัณฑ์ (ปกติ)

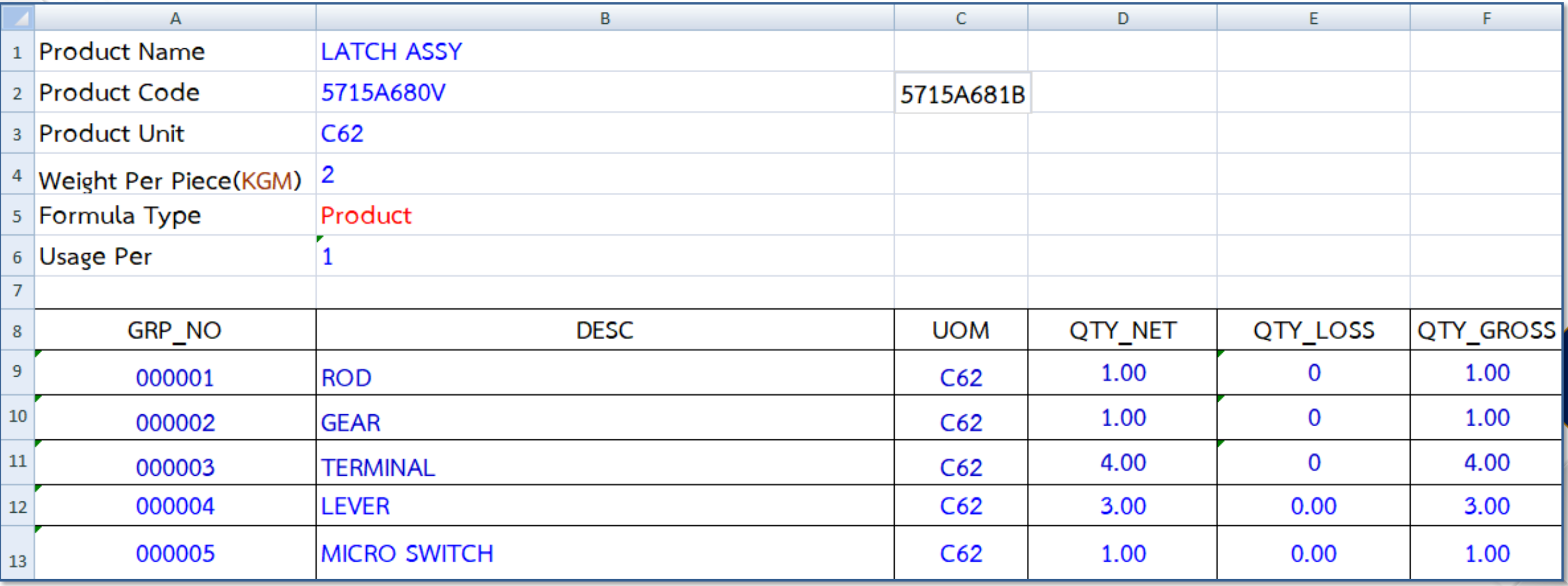

## การขออนุมัติสูตรพลิตภัณฑ์ สำหรับกิจการ IPO/ITC

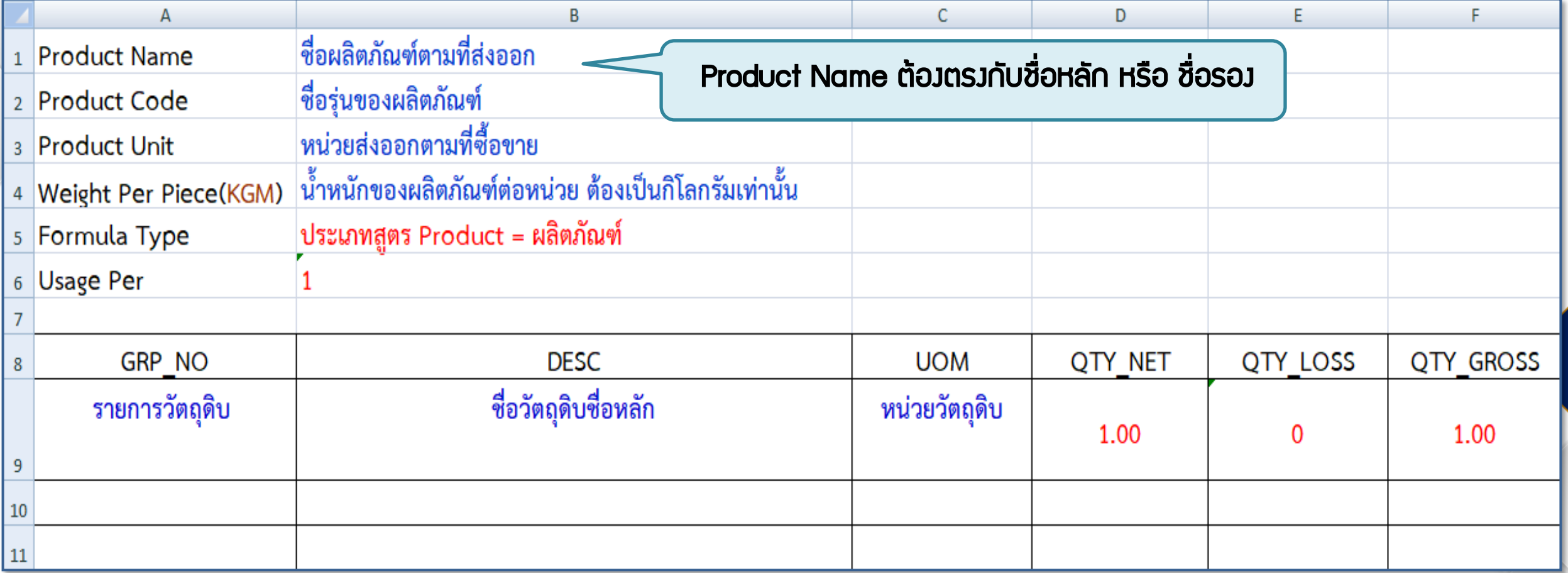

### ตัวอย่าง ไฟล์สูตรพลิตภัณฑ์ สำหรับกิจการ IPO/ITC

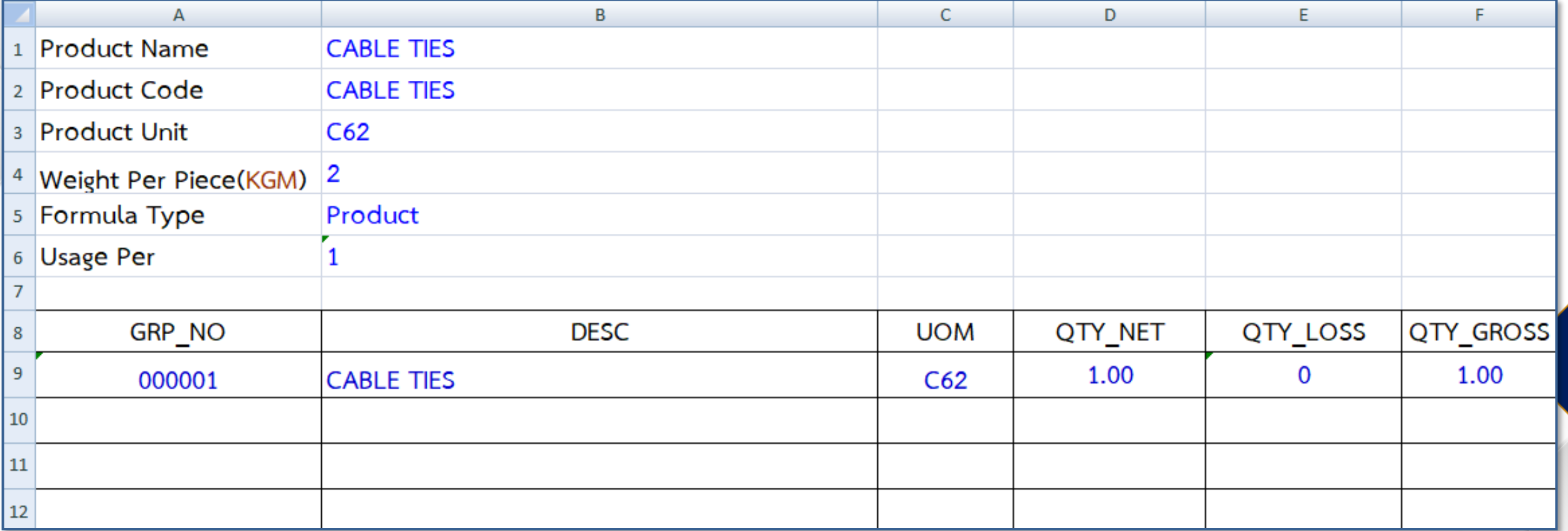

## การขออนุมัติสูตรผลิตภัณฑ์ สำหรับพลิตภัณฑ์ที่นำกลับมาซ่อม (STOCK REJECT)

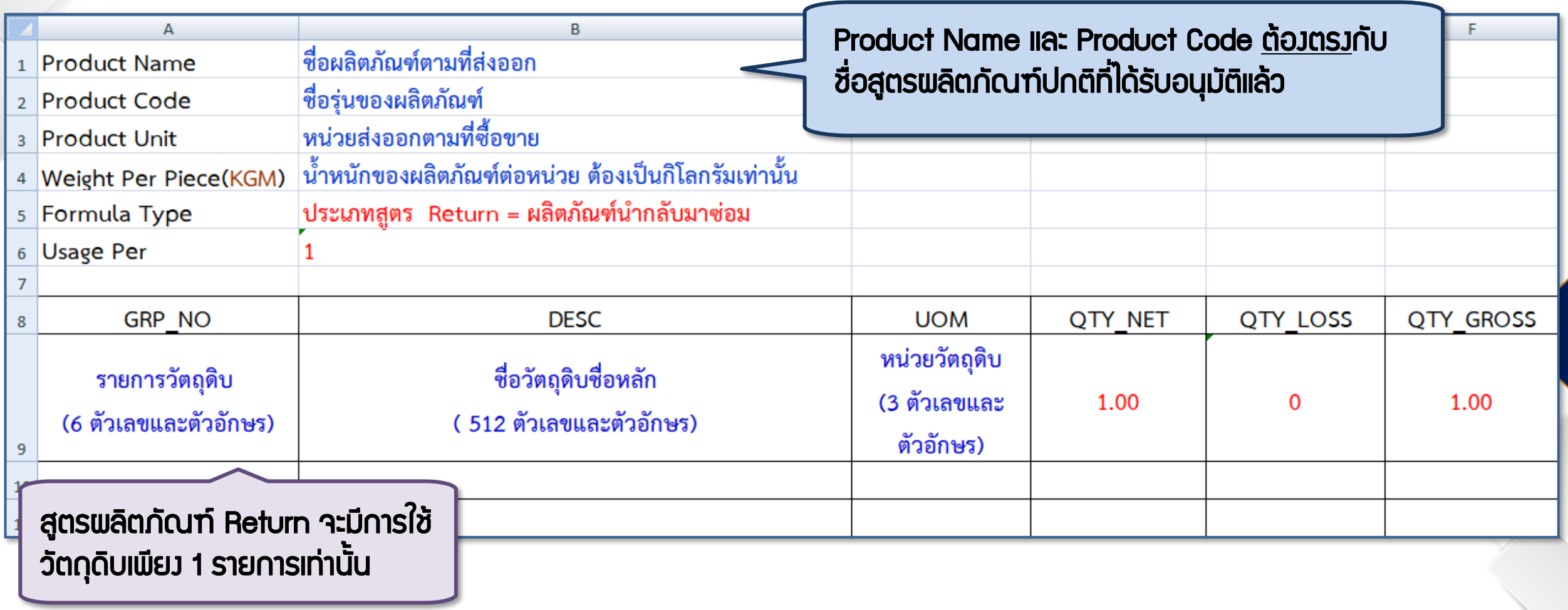

### ตัวอย่าง ไฟล์สูตรผลิตภัณฑ์ Return

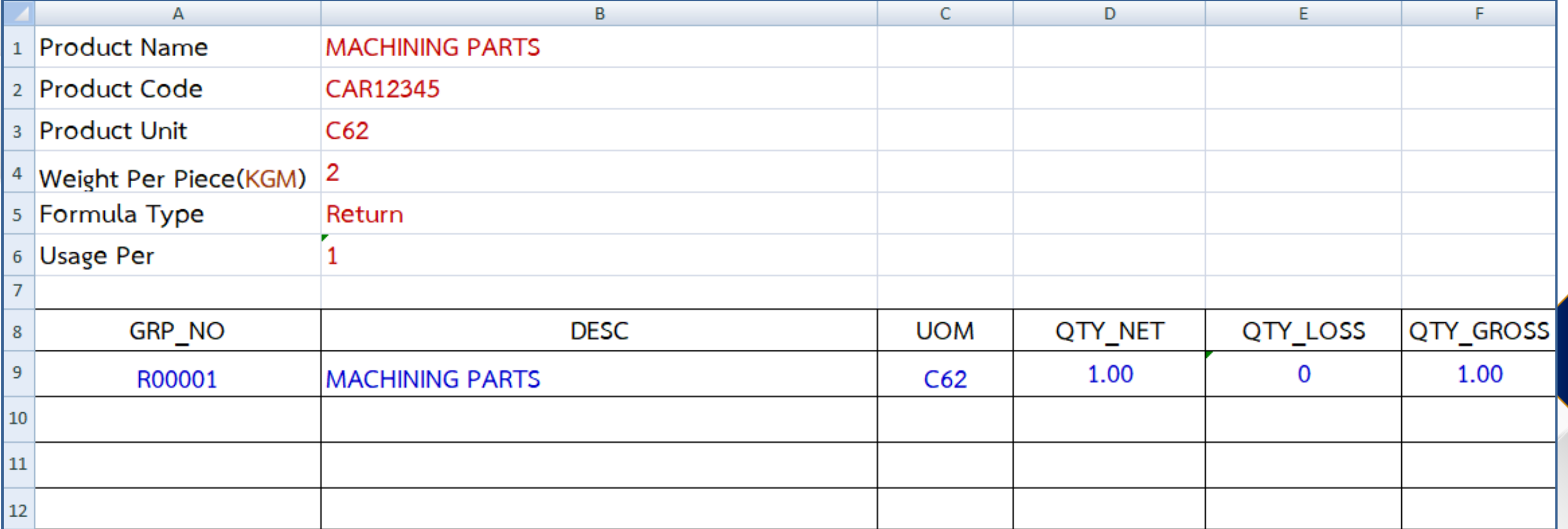

#### ตัวอย่าง รายละเอียดแสดงการใช้วัตถุดิบ (BOM)

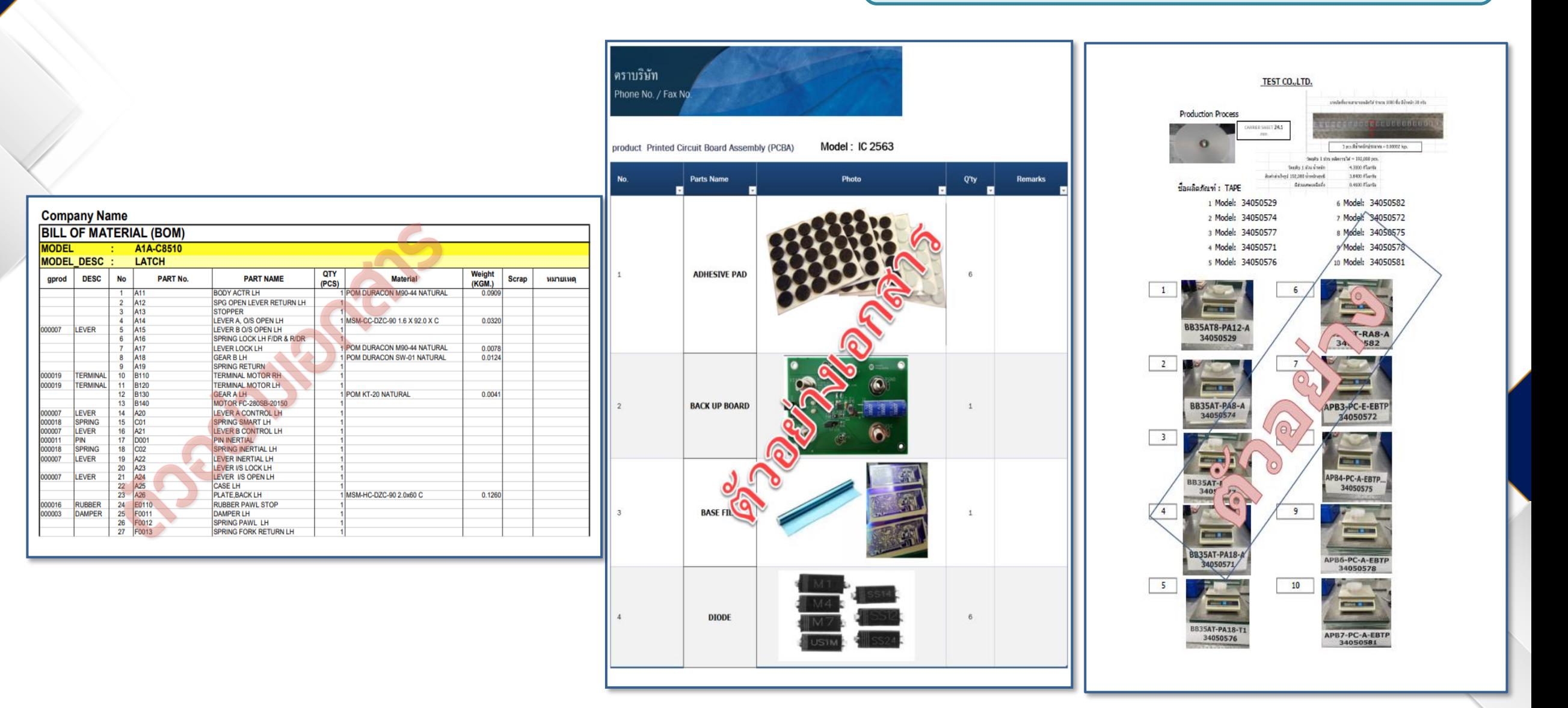

### ความแตกต่างระหว่าง สูตรผลิตภัณฑ์ปกติ และ สูตรผลิตภัณฑ์ Return

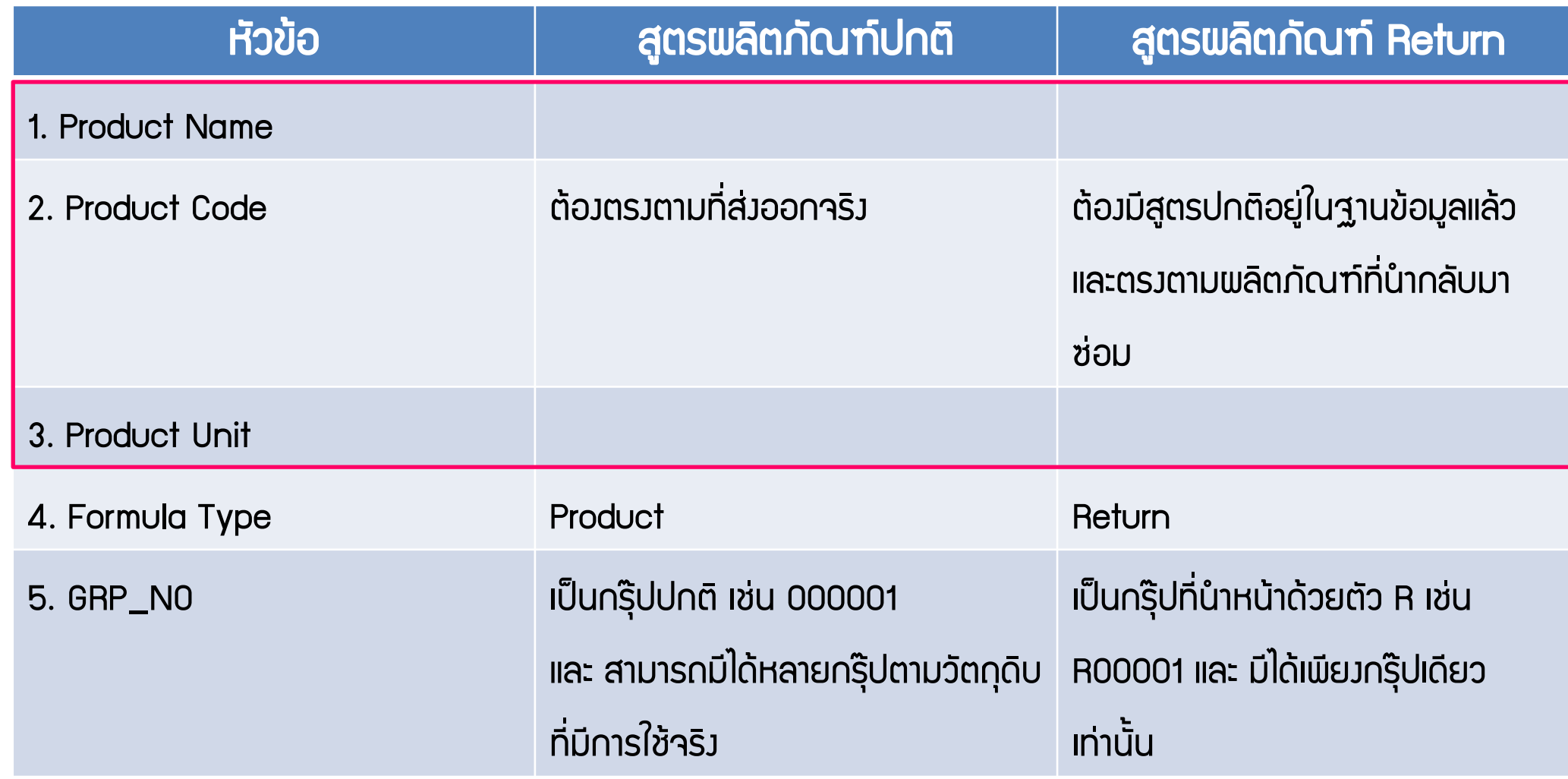

### ความแตกต่างระหว่าง สูตรผลิตภัณฑ์ปกติ และ สูตรผลิตภัณฑ์ Return

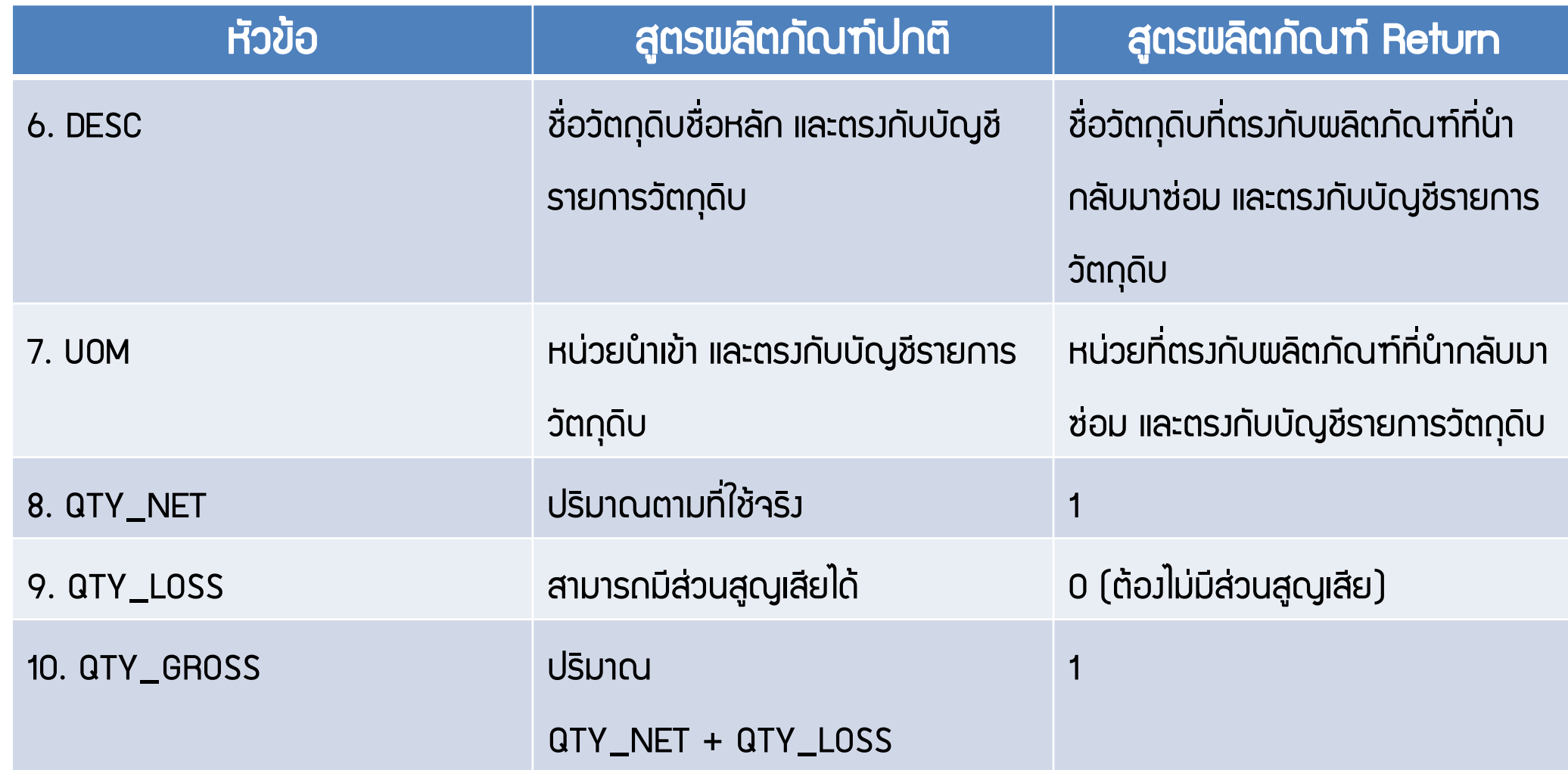

# การยื่นขอแก้ไขสูตรการผลิต ผ่านระบบ IC ONLINE SYSTEM

# ขั้นตอนการยื่นขอแก้ไขสูตรการผลิตผ่านระบบ Online

Я

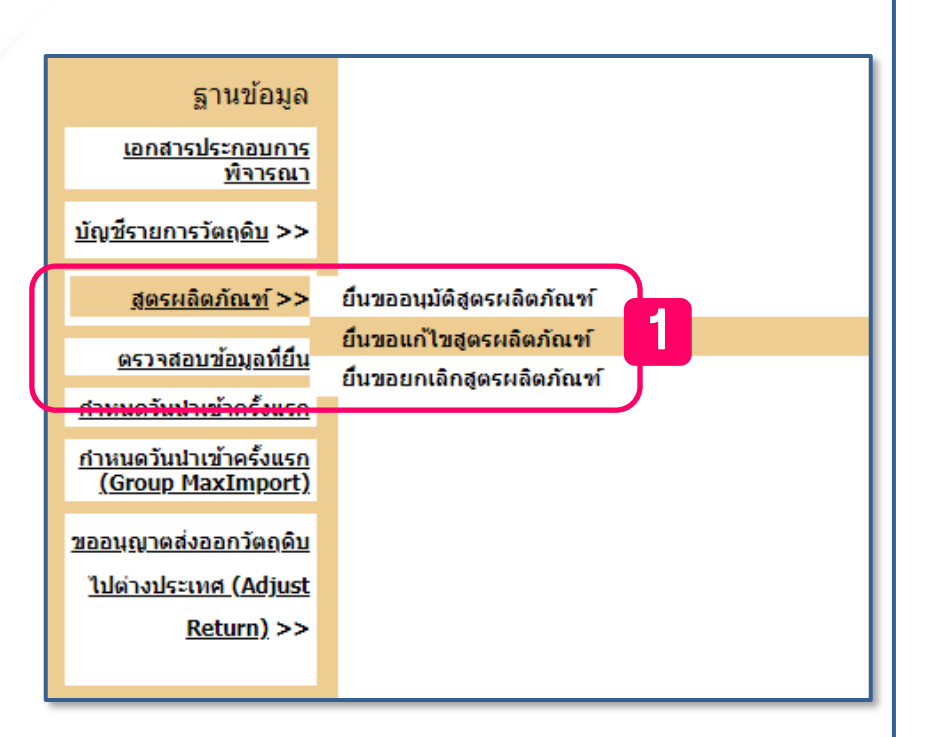

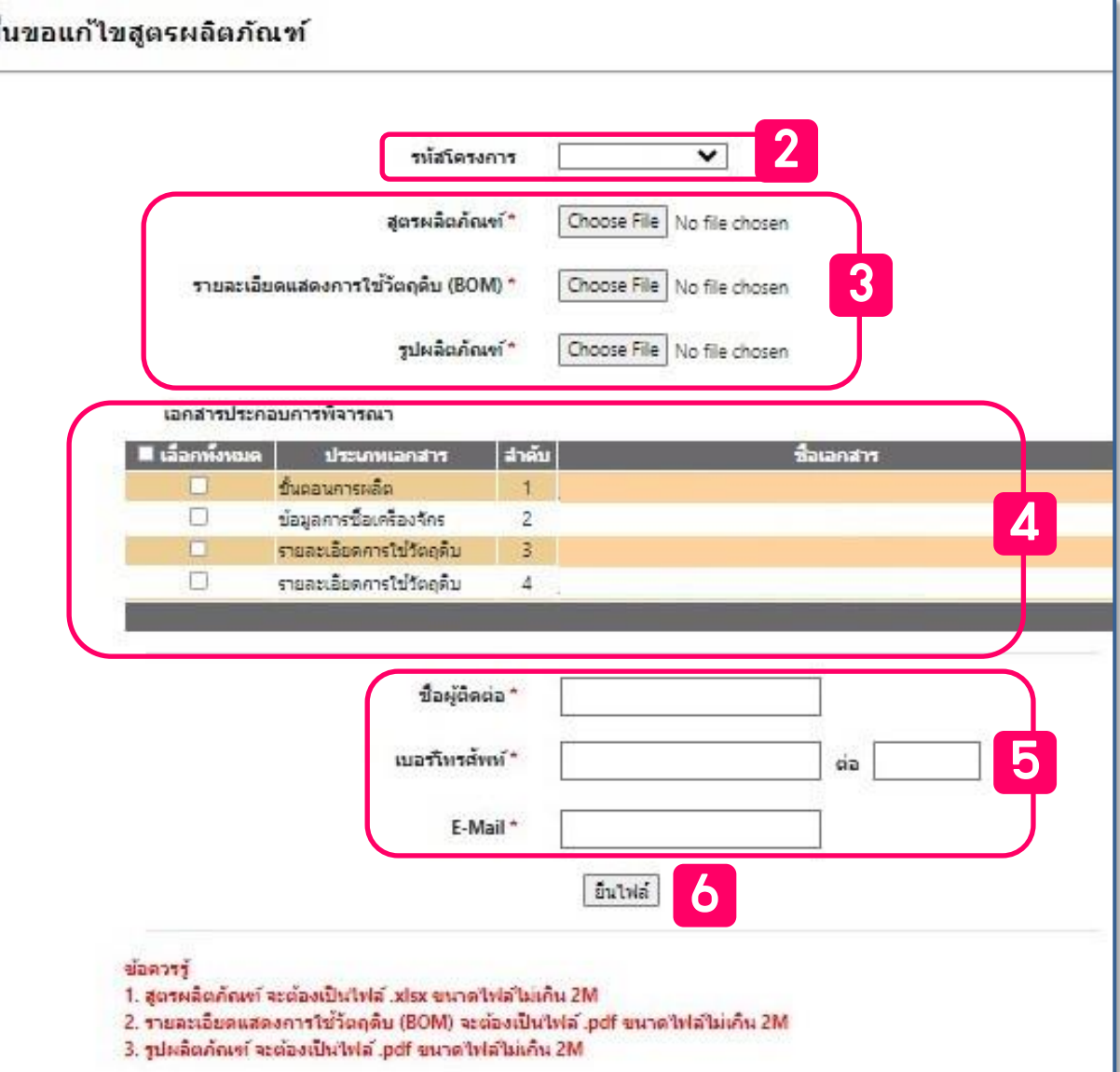

### การขอแก้ไขลบรายการวัตถุดิบในสูตรการผลิต

 $\mathbf{D}$ 1 Product Name **INTEGRATED CIRCUIT** IC 2563 2 Product Code 3 Product Unit  $C62$ 4 Weight Per Piece(KGM) 2 5 Formula Type Product 6 Usage Per  $\mathbf{1}$ **DESC GRP\_NO UOM** QTY\_LOSS QTY GROSS QTY\_NET 000001 **ADHESIVE PAD**  $C62$ 2.00 0 2.00 000002 **BACK UP BOARD**  $C62$ 1.00  $\mathbf 0$ 1.00 10 000003 **BASE FILM MTK** 1.50  $0.3$ 1.80 11 3.00 000004 **POWER DIODE SET** 2 3.00 12  $\overline{B}$  $\mathsf{C}$  $\Delta$  $\mathsf{D}$ E F. 1 Product Name **INTEGRATED CIRCUIT** 2 Product Code IC 2563 3 Product Unit  $C62$ 4 Weight Per Piece(KGM) 2 Product 5 Formula Type 6 Usage Per  $\mathbf{1}$ **GRP NO DESC UOM** QTY NET QTY LOSS QTY GROSS 2.00 2.00 000001 **ADHESIVE PAD**  $C62$  $\mathbf 0$ 1.00 000002 **BACK UP BOARD**  $C62$  $\mathbf 0$ 1.00  $10<sup>1</sup>$ 1.50  $0.3$ 000003 **BASE FILM MTK** 1.80  $11$ 

#### สูตรเดิม

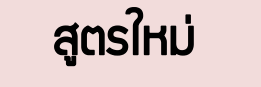

### การขอแก้ไขเพิ่มรายการวัตถุดิบในสูตรการผลิต

 $\Delta$  $\mathbf{R}$ D. E 1 Product Name **INTEGRATED CIRCUIT** 2 Product Code IC 2563 3 Product Unit  $C62$ 4 Weight Per Piece(KGM) 2 5 Formula Type Product 6 Usage Per  $\mathbf{1}$  $\overline{7}$ QTY\_GROSS GRP\_NO **DESC UOM** QTY NET QTY LOSS 8 2.00 2.00 000001 **ADHESIVE PAD**  $C62$  $\mathbf 0$  $9$ 000002 **BACK UP BOARD**  $C62$ 1.00 0 1.00 10 1.50  $0.3$ 000003 **BASE FILM MTK** 1.80 11  $\Delta$  $\overline{B}$  $\mathsf{C}$ D.  $E$ F. **Product Name INTEGRATED CIRCUIT Product Code** IC 2563 **Product Unit**  $C62$ 4 Weight Per Piece(KGM) 2 5 Formula Type Product 6 Usage Per  $\mathbf{1}$ **GRP NO DESC UOM** QTY NET QTY LOSS QTY GROSS  $\mathbf{8}$ 2.00 2.00 000001 **ADHESIVE PAD**  $C62$  $\mathbf 0$ 000002 **BACK UP BOARD**  $C62$ 1.00  $\mathbf 0$ 1.00 10 000003 **BASE FILM MTK** 1.50  $0.3$ 1.80  $\vert$  11 0000004 **POWER DIODE SET** 3.00  $3.00$ **12** 

#### สูตรเดิม

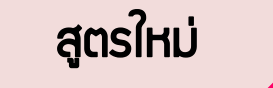

### การขอแก้ไขปริมาณในสูตรการผลิต

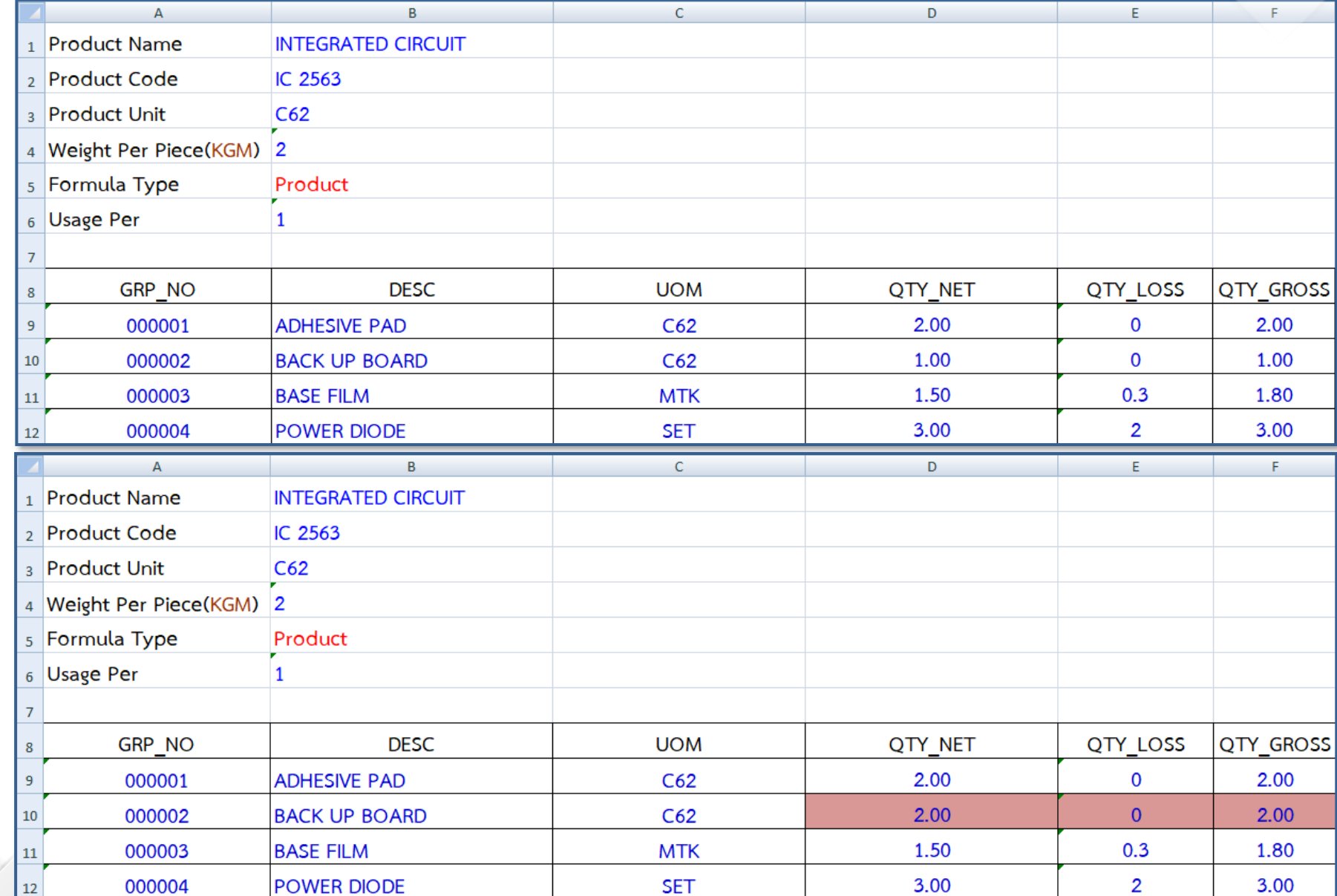

#### สูตรเดิม

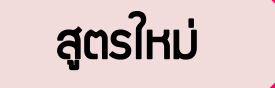

#### 1. แก้ไขลบรายการวัตถุดิบ

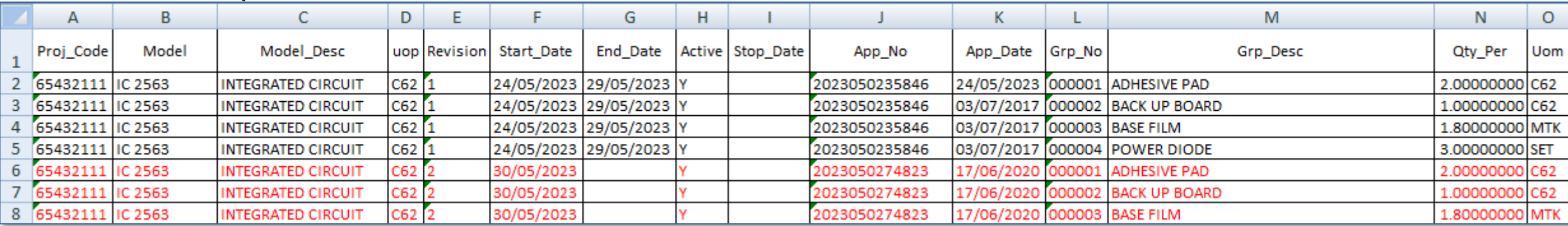

#### 2. แก้ไขเพิ่มรายการวัตถุดิบ

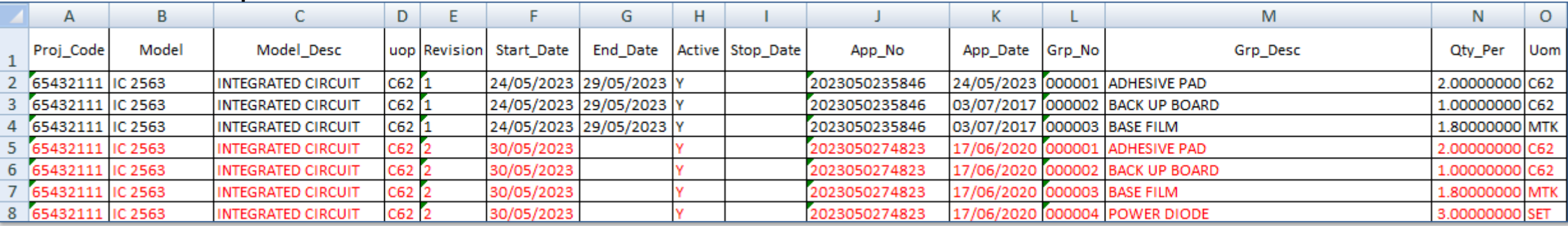

#### 3. แก้ไขปริมาณ

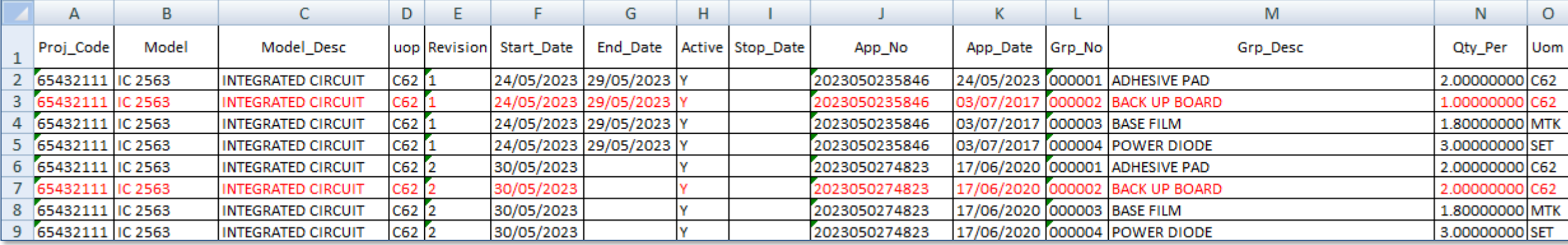

# การยื่นขอลบสูตรการผลิต ผ่านระบบ IC ONLINE SYSTEM

## ขั้นตอนการยื่นขอลบสูตรการผลิตผ่านระบบ Online

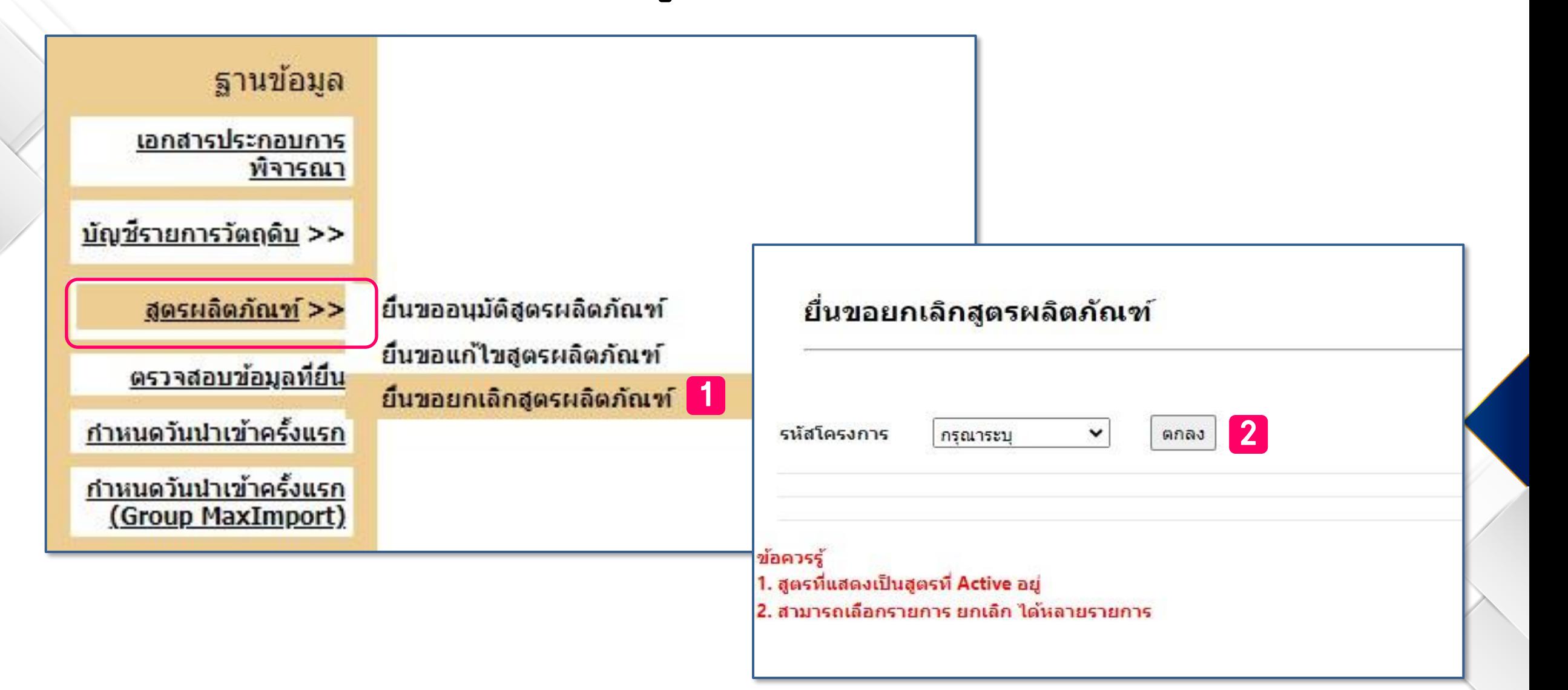

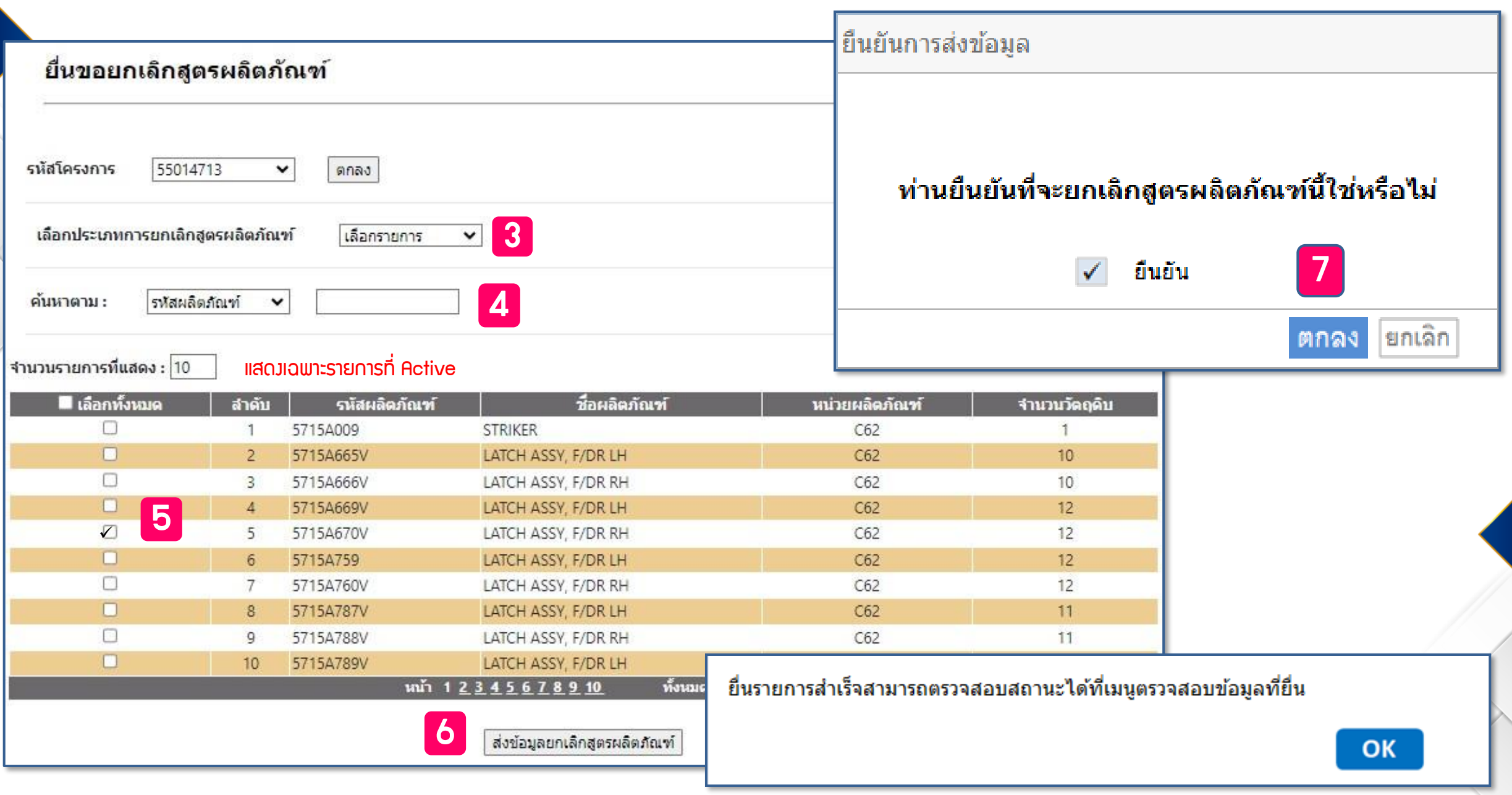

### การขอยกเลิกสูตรการผลิต

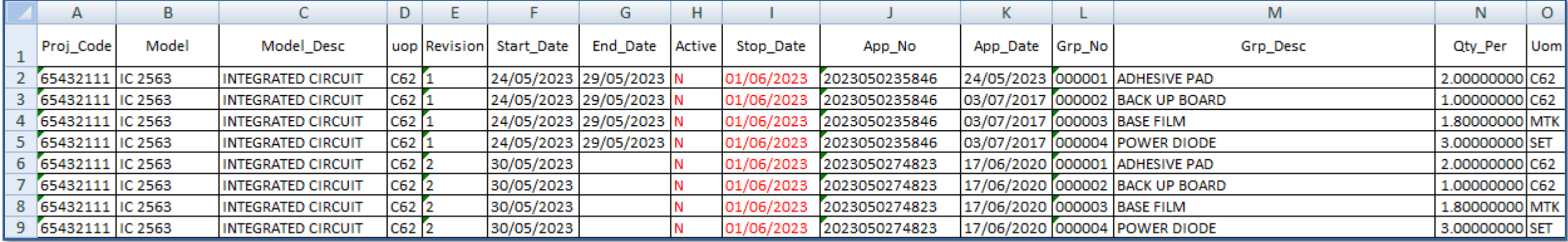

### การลบสูตรผลิตภัณฑ์ปกติจะเป็นการลบสูตรทุก Revision รวมถึงสูตรผลิตภัณฑ์ Return ด้วย

เมื่อท าการลบสูตรแล้ว สูตรที่ท าการลบจะไม่หายออกไปจากระบบ แต่สถานะจะถูกเปลี่ยนเป็น INACTIVE ท าให้ไม่สามารถใช้สูตรนั้นในการตัดบัญชีได้

### ตรวจสอบข้อมูลที่ยื่น

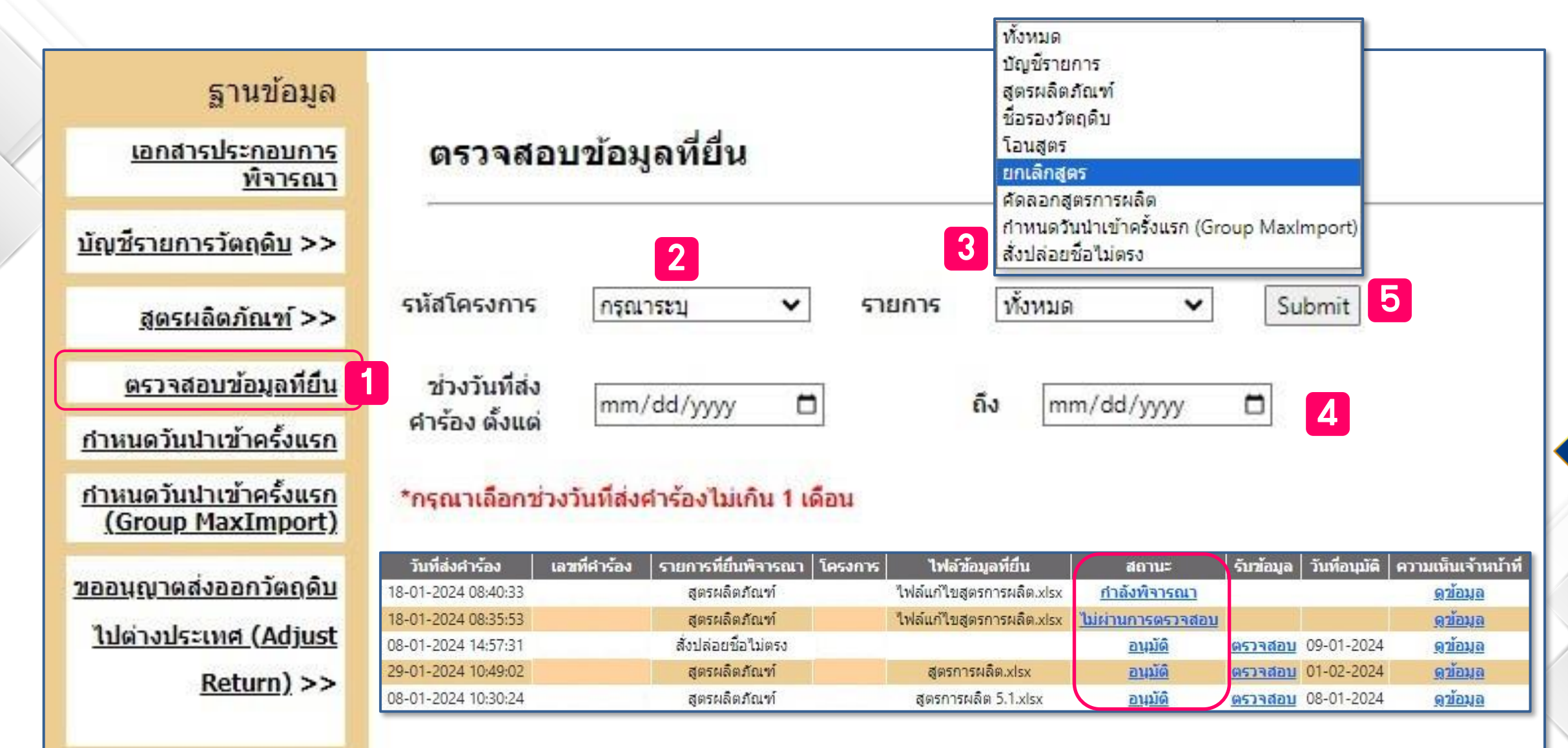

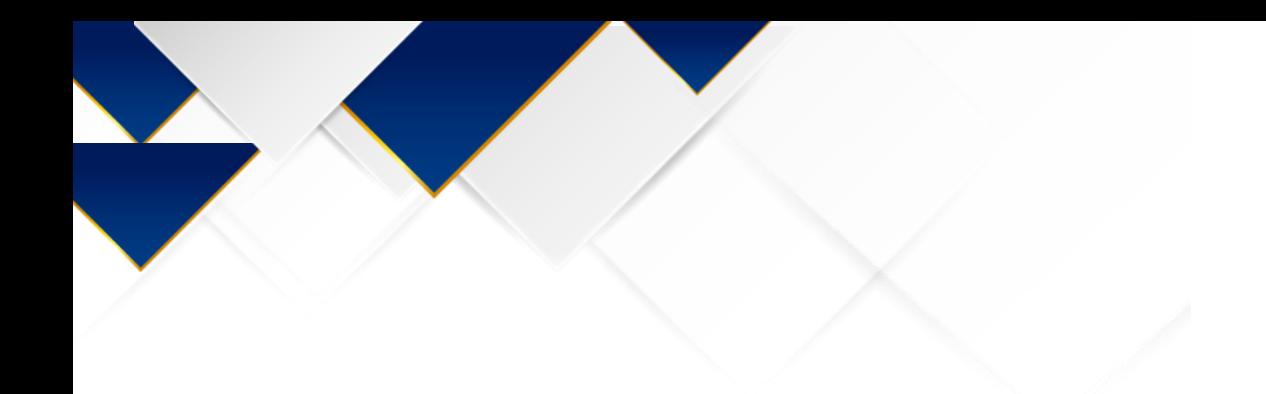

# ข้อควรระวัง

- 1. ชื่อผลิตภัณฑ์และชื่อรุ่นของสูตรการผลิตต้องตรงกับที่ระบุในใบขนขาออก และ Invoice
- 2. กรณีใช้วัตถุดิบที่ซื้อจาก Vendor ในประเทศ ต้องแน่ใจว่าชื่อวัตถุดิบอยู่ในสูตรการผลิตหากไม่มีอยู่ใน

้ สูตราะไม่สามารถทำการโอนสิทธิ์ได้

3. กรณีใช้ชื่อรองหลายชื่อในรายการเดียวกัน ต้องในแน่ใจว่าระบุปริมาณการใช้ครบถ้วนในสูตรการผลิต

เช่น ใน BOM ระบุใช้ LEVER INERTIAL LH 1 C62 และ LEVER I/S LOCK LH

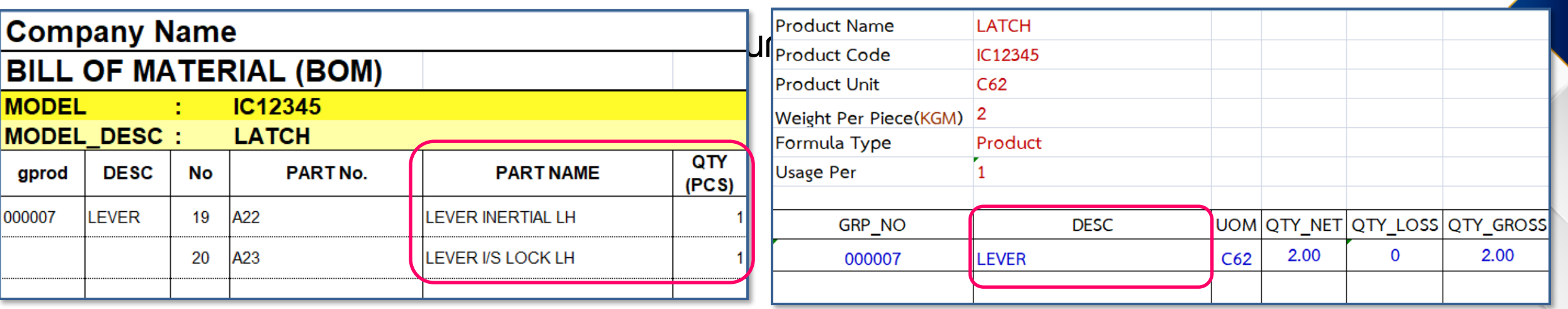

### 4. ไฟล์ที่คีย์ถูกต้องตามประเภทงานที่ยื่น

5. บริษัทที่มีการยื่นสูตรหลายคำร้อง ในแต่ละไฟล์ที่คีย์ข้อมูลมีสูตรซ้ำกัน

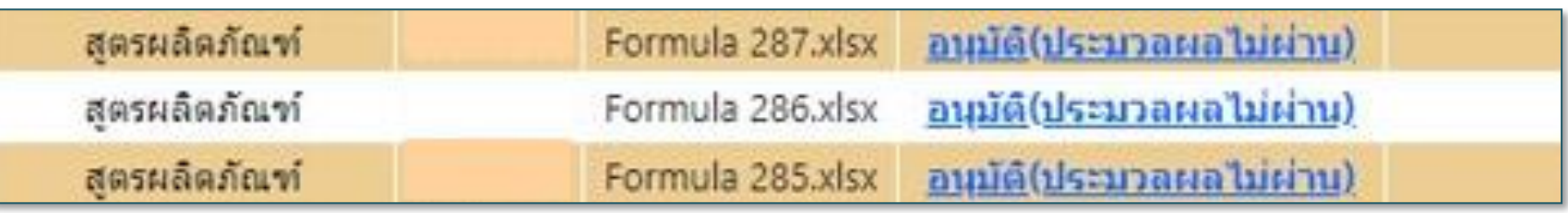

- 6. คีย์สูตรซ้ ากันในไฟล์เดียวกัน
- 7. กรณีที่มีหลายชื่อผลิตภัณฑ์ ให้คีย์แยก Sheet ไม่ควรใช้ , คั่น ระหว่างชื่อผลิตภัณฑ์

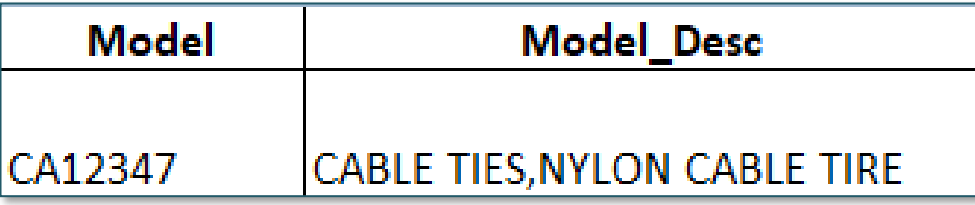

ใบขนเป็นคนละชื่อตัดบัญชีไม่ได้

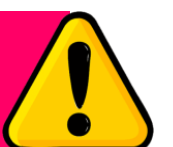

8. การยกเลิกสูตรจะเป็นการยกเลิกทุก Revision

- 9. การยื่นขออนุมัติสูตรพลิตภัณฑ์ Return จะต้องมีสูตรพลิตภัณฑ์ปกติในฐานข้อมูล
- 10. Usage Per หมายถึง การคีย์ข้อมูลเพื่อบ่งบอกว่าปริมาณการใช้วัตถุดิบในสูตร ผลิตภัณฑ์นี้เป็นการใช้วัตถุดิบต่อ 1 หน่วยของผลิตภัณฑ์หรือต่อ 1,000 หน่วยของ ผลิตภัณฑ์ บริษัทสามารถพิจารณาเลือกได้ตามความเหมาะสมของการใช้วัตถุดิบของ บริษัท โดยปกติให้เลือกใช้เป็น 1

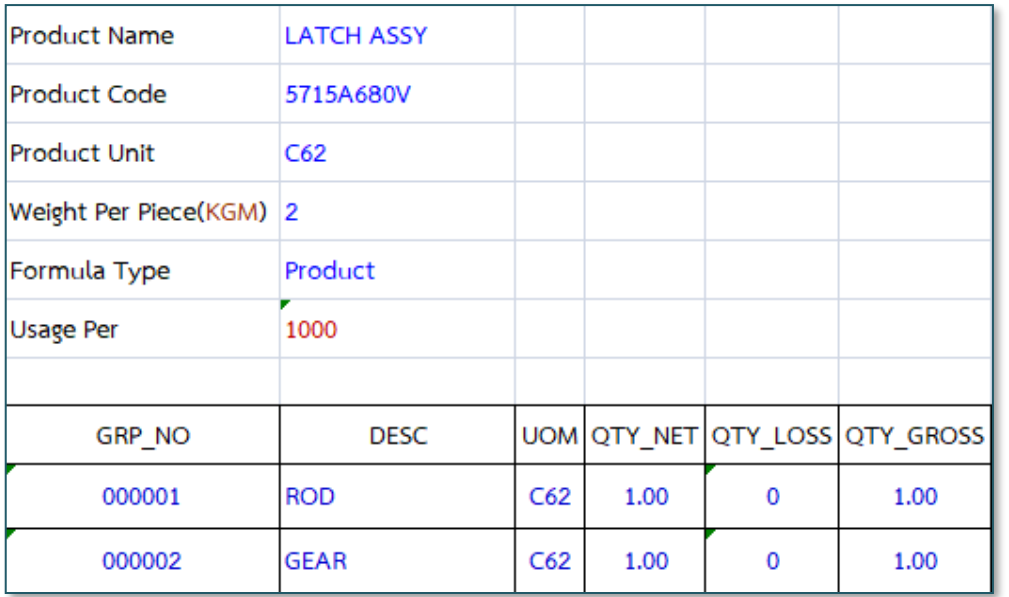

ปริมาณการใช้ รวมต่อผลิตภัณฑ์ ที่บันทึกลงใน ฐานข้อมูล หากระบุ Usage Per ผิด เป็น 1000 000001 1/1000 = 0.001 000002 1/1000 = 0.001

ปริมาณการใช้น้อยกว่าที่ใช้จริง

11. การแก้ไขสูตรการผลิต จะต้องคีย์รายการวัตถุดิบเดิมที่เรายังใช้อยู่ให้ครบทุกรายการ หากไม่คีย์ให้ครบทุกรายการ ระบบจะมองว่าเป็นการลบรายการวัตถุดิบนั้นออกจากสูตร 12. ไฟล์สูตรผลิตภัณฑ์ ช่อง Desc ให้คีย์เฉพาะชื่อหลักเท่านั้น

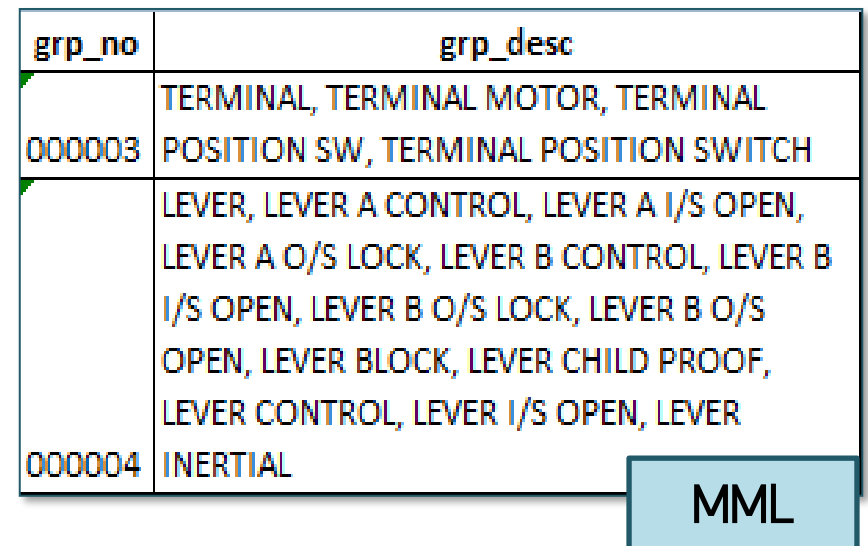

13. ขนาดไฟล์ต้องไม่กิน 2 Mb

#### ระบบแจ้ง ERROR

GRP\_NO(000003) ,DESC(TERMINAL, TERMINAL MOTOR, TERMINAL POSITION SW, TERMINAL POSITION SWITCH) ไม่พบรายการในฐานข้อมูล

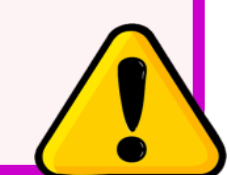

# ค าถามที่พบบ่อย

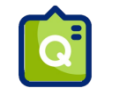

Model (ชื่อรุ่น) สามารถมีได้กี่ตัวอักษร

#### สามารถมีได้ 35 ตัวอักษร

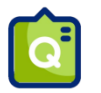

ใน BOM ต้องระบุวัตถุดิบที่มีการซื้อในประเทศลงไปด้วยหรือไม่

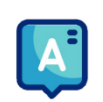

ต้องระบุวัตถุดิบที่ซื้อในประเทศลงไปด้วย และ หมายเหตุด้านหลังว่าซื้อในประเทศ

ส่วน File สูตรผลิตภัณฑ์ กรณีวัตถุดิบนั้นผู้ขายใช้สิทธิ BOI ต้องระบุวัตถุดิบนั้น

ลงใน File สูตรผลิตภัณฑ์ด้วย แต่ ถ้ารายการวัตถุดิบนั้นผู้ขายไม่ได้ใช้สิทธิ BOI

์ ไม่ต้องระบุลงใน File สูตรพลิตภ<sup>ุ</sup>ณฑ์

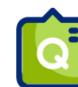

ถ้า File รูปภาพ หรือ BOM มีขนาดใหญ่เกิน 2 Mb ต้องแก้ไขอย่างไร

้ ให้บริษัทแบ่งออกเป็นหลายไฟล์ได้โดยแต่ละไฟล์มีขนาดไม่เกิน 2 Mb และนำเอกสารไปแนบที่เมนู เอกสารประกอบการ

พิจารณา หัวข้อ อื่นๆ เมื่อเราทำการยื่นขออนุมัติสูตรพลิตภัณฑ์ และ เลือกรหัสโครงการที่ราต้องการยื่นแล้ว

ระบบจะแสดงเอกสารประกอบการพิจารณาที่เราแนบให้บริษัทสามารถติ๊กเลือกเอกสารได้

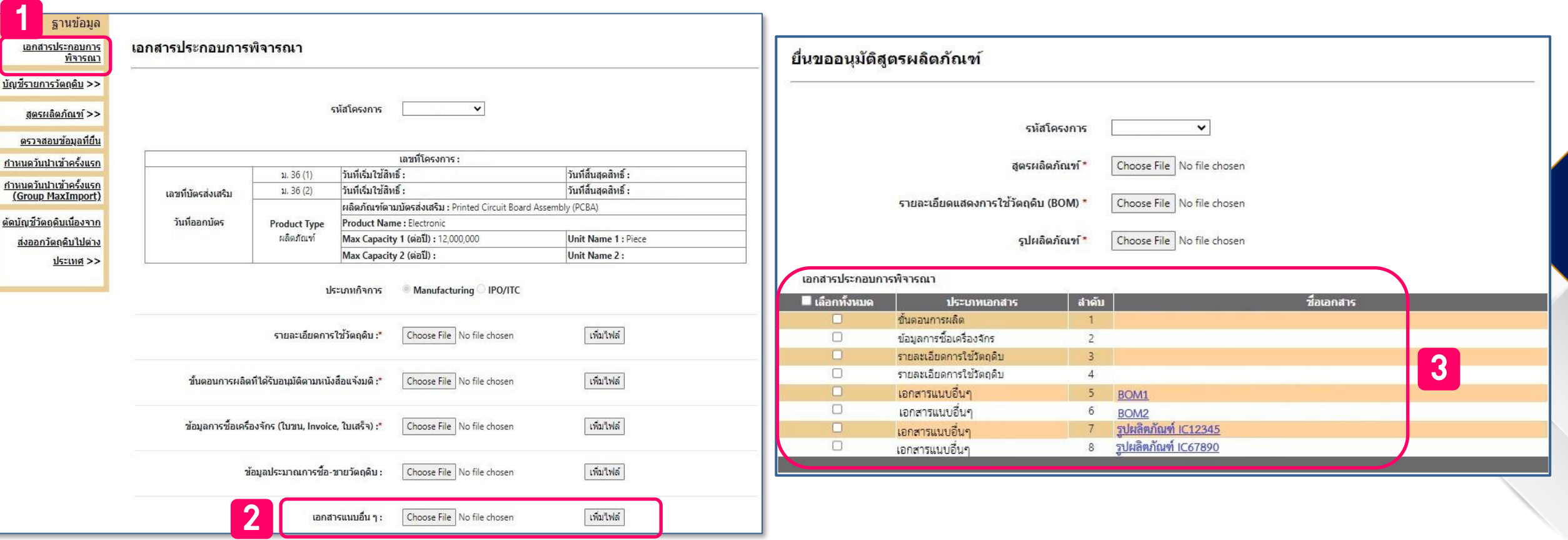

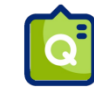

หน่วยส่งออกไม่ตรงกับหน่วยตามบัตรส่งเสริมต้องระบุข้อมูลในช่อง Product Unit อย่างไร

เช่น หน่วยตามบัตรส่งเสริมเป็น SET แต่บริษัททำการส่งออกเป็น C62

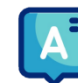

หน่วยที่ต้องระบุในช่อง Product Unit คือ หน่วยตามที่บริษัททำการส่งออก ดังนั้นสามารถระบุหน่วยเป็น C62 ได้เลย

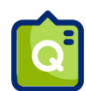

หากบริษัทมีสูตรที่มีชื่อรุ่นเหมือนกัน แต่ชื่อผลิตภัณฑ์ต่างกัน จะสามารถขออนุมัติสูตรผลิตภัณฑ์ได้หรือไม่

กรณีชื่อรุ่นเหมือนกันสามารถยื่นขออนุมัติสูตรได้ แต่ถ้าหากสูตรการผลิตนั้นมีชื่อรุ่นและชื่อผลิตเหมือนกันจะไม่

สามารถขออนุมัติสูตรนั้นซ้ ากันได้ เช่น

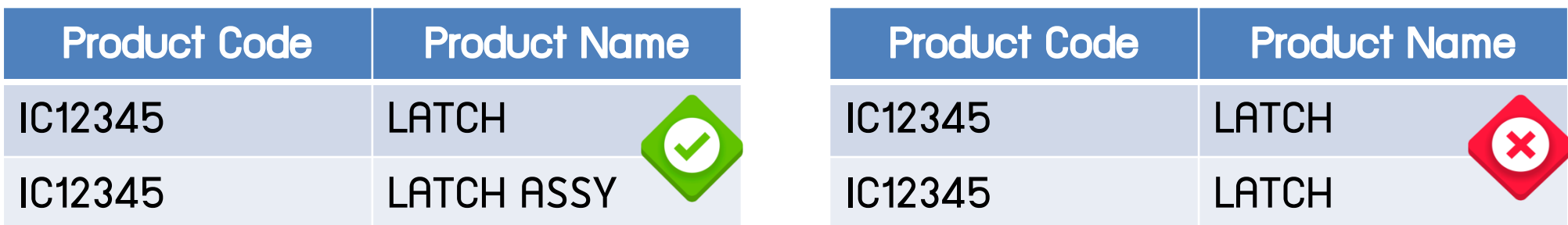

ี ซึ่ง หากสูตรของบริษัทมีชื่อรุ่นและชื่อพลิตภัณฑ์เหมือนกัน แต่ปริมาณการใช้ต่างกัน จะต้องทำอย่างไร

หากบริษัทมีชื่อรุ่นและชื่อผลิตภัณฑ์เหมือนกัน แต่ปริมาณต่างกัน จะไม่สามารถขออนุมัติ

เป็น 2 สูตรได้ จะต้องใช้วิธีการแก้ไขสูตร แล้วระบบจะกำหนด Revision ของสูตรนั้นออกเป็น

2 Revision และเมื่อทำการตัดบัญชี บริษัทจะต้องระบุ Revision ให้ตรงกับที่ต้องการตัด

|                | А         | В       | C.                | D   | E.             | F.                          | G | н |                                                            | Κ |        | M               | N              | O       |
|----------------|-----------|---------|-------------------|-----|----------------|-----------------------------|---|---|------------------------------------------------------------|---|--------|-----------------|----------------|---------|
|                | Proj_Code | Model   | <b>Model_Desc</b> |     |                | uop   Revision   Start Date |   |   | End_Date   Active   Stop_Date   App_No   App_Date   Grp_No |   |        | <b>Grp_Desc</b> | Qty_Per        | Uom $ $ |
| $\overline{2}$ |           | IC12345 | LATCH             | C62 |                | 29/06/2016 19/08/2022 Y     |   |   |                                                            |   | 000002 | <b>CLIP</b>     | 1.00000000 C62 |         |
| 3              |           | IC12345 | LATCH             | C62 |                | 29/06/2016 19/08/2022 Y     |   |   |                                                            |   | 000007 | <b>LEVER</b>    | 1.00000000 C62 |         |
| 4              |           | IC12345 | LATCH             | C62 |                | 29/06/2016 19/08/2022 Y     |   |   |                                                            |   | 000011 | PIN             | 1.00000000 C62 |         |
| 5              |           | IC12345 | LATCH             | C62 |                | 29/06/2016 19/08/2022 Y     |   |   |                                                            |   | 000016 | <b>RUBBER</b>   | 1.00000000 C62 |         |
| 6              |           | IC12345 | LATCH             | C62 | 12             | 19/08/2022                  |   | Ÿ |                                                            |   | 000002 | <b>CLIP</b>     | 2.00000000 C62 |         |
| 7              |           | IC12345 | LATCH             | C62 | 2              | 19/08/2022                  |   | v |                                                            |   | 000007 | <b>LEVER</b>    | 2.00000000 C62 |         |
| 8              |           | IC12345 | LATCH             | C62 | 12             | 19/08/2022                  |   | Ÿ |                                                            |   | 000011 | PIN             | 2.00000000 C62 |         |
| 9              |           | IC12345 | LATCH             | C62 | $\overline{2}$ | 19/08/2022                  |   |   |                                                            |   | 000016 | RUBBER          | 2.00000000 C62 |         |

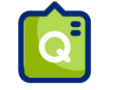

**ได้** น้ำหนักรวมใน BOM จะต้องเท่ากับ น้ำหนักของพลิตภัณฑ์ต่อหน่วย (Weight Per Piece)

หรือไม่

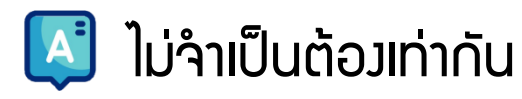

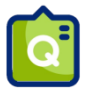

หากบริษัทต้องการแก้ไขหน่วยส่งออก (Product Unit) ต้องทำอย่างไร

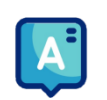

ให้บริษัทยื่นขออนุมัติสูตรการผลิตแทนการแก้ไข เมื่อได้รับการอนุมัติแล้ว ระบบจะบันทึก

ข้อมูลสูตรการผลิตนั้นเป็น 2 หน่วยส่งออก บริษัทสามารถเลือกตัดหน่วยที่ต้องการได้

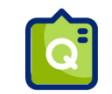

้ก้าสูตรการพลิตของบริษัทมีปริมาณการใช้ที่น้อยมากๆ สามารถใส่ตัวเลขเป็นทศนิยมมากกว่า 8 ตำแหน่ง

ได้หรือไม่ เช่น 0.000087512

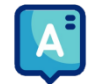

บริษัทสามารถแสดงปริมาณการใช้วัตถุดิบต่อผลิตภัณฑ์ 1000 หน่วยได้

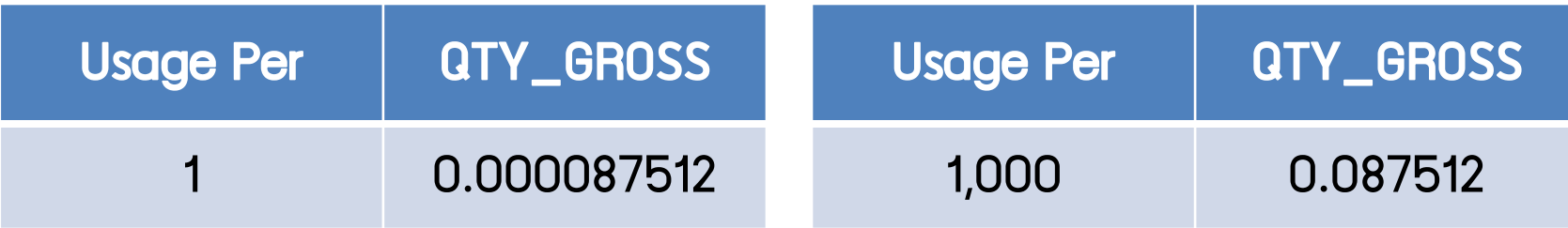

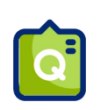

หากบริษัททำการแก้ไขสูตรการพลิตแล้ว จะยังสามารถตัดบัญชีสูตรการพลิตเดิมได้อยู่หรือไม่

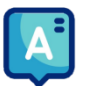

ยังคงสามารถนำสูตรเดิมมาตัดบัญชีได้อยู่ โดยระบุ Revision ที่ต้องการตัดลงในช่อง Revision

ของ File Export เมื่อทำการยื่นตัดบัญชี

ยื่นขออนุมัติสูตรผ่านระบบ Online แล้วระบบแจ้งข้อผิดพลาด ปริมาณ QTY\_NET,  $\lceil$ a

#### QTY\_LOSS, QTY\_GROSS ต้องเป็นตัวเลขเท่านั้น ต้องทำการแก้ไขอย่างไร

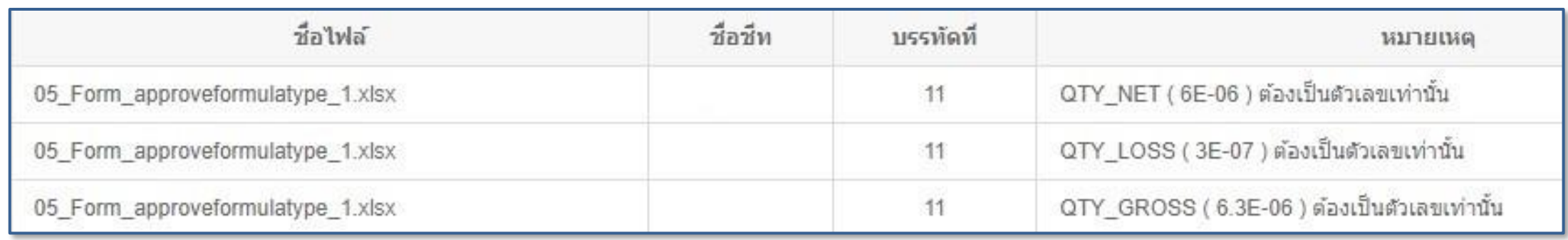

ให้ทำการตรวาสอบไฟล์ที่คีย์ ปริมาณในช่อง QTY\_NET, QTY\_LOSS, QTY\_GROSS

จะไม่สามารถใส่สูตรได้ จะต้องคีย์เป็นตัวเลขเท่านั้น และ ในกรณีที่ทีทศนิยมเกิน 2 หลัก

เช่น 0.00245 จะต้องใส่เครื่องหมาย (') ด้วย

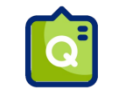

ยื่นขออนุมัติสูตรผ่านระบบ Online แล้วระบบแจ้งข้อผิดพลาด (ตามภาพตัวอย่าง)

#### ต้องทำการแก้ไขอย่างไร

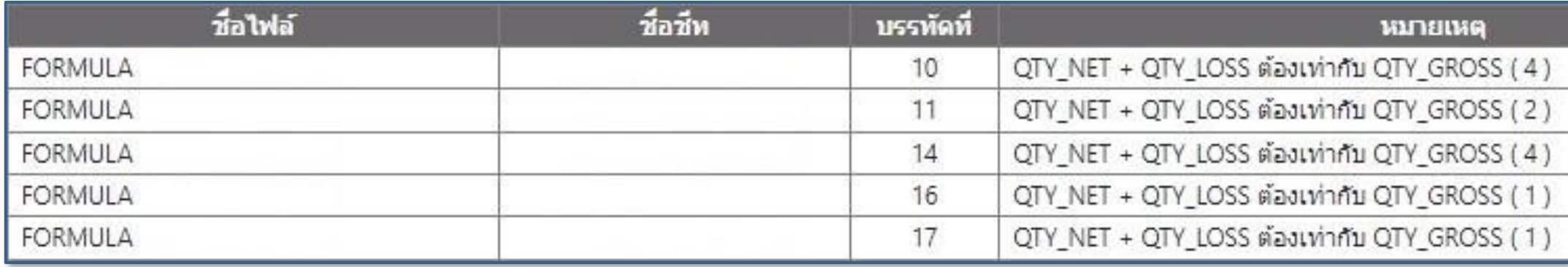

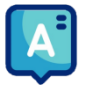

ให้ตรวจสอบไฟล์ที่คีย์ ปริมาณในช่อง QTY\_GROSS จะต้องเท่ากับ ปริมาณในช่อง

QTY\_NET + QTY\_LOSS

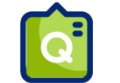

ยื่นขออนุมัติสูตรผ่านระบบ Online แล้วระบบแจ้งข้อผิดพลาด (ตามภาพตัวอย่าง)

#### ต้องท าการแก้ไขอย่างไร

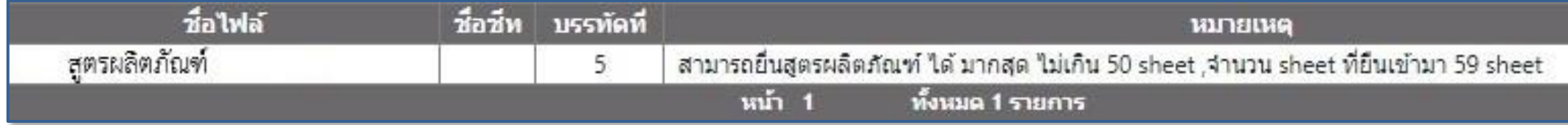

File สูตรผลิตภัณฑ์ สามารถมีได้เพียง 50 Sheet กรณีที่บริษัทต้องการยื่นสูตรใน

จ านวนที่มากกว่า 50 สูตร บริษัทจะต้องแบ่งออกเป็น 2 ไฟล์ และยื่นขออนุมัติเป็น 2

ค าร้องค่ะ

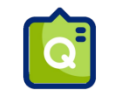

#### ยื่นขออนุมัติสูตรพ่านระบบ Online แล้วระบบแจ้งข้อพิดพลาด (ตามภาพตัวอย่าง) ต้องทำการแก้ไขอย่างไร

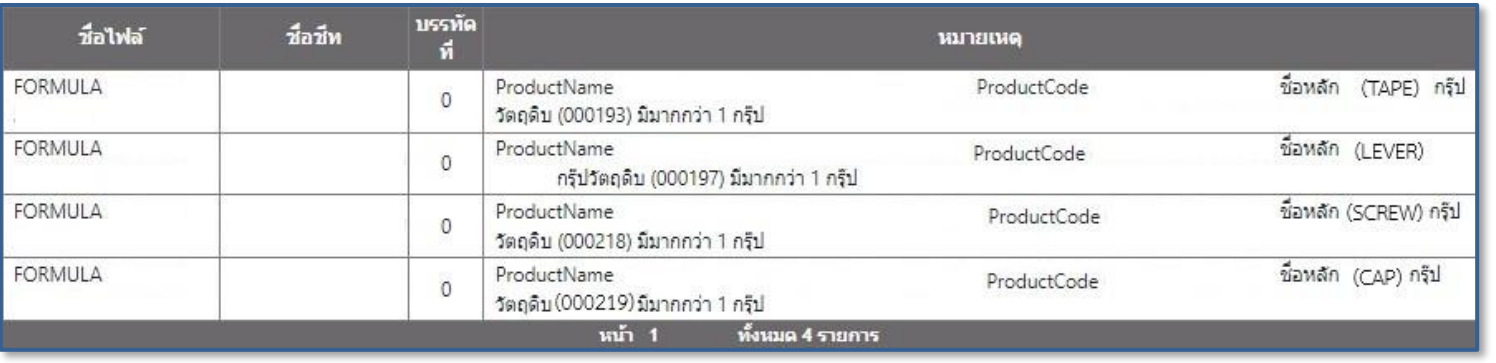

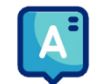

File สูตรผลิตภัณฑ์ กรุ๊ปวัตถุดิบมีได้เพียงกรุ๊ปละ 1 บรรทัดเท่านั้น วิธีแก้ไขคือ ให้คีย์กรุ๊ปนั้นเพียง

#### ้ รายการเดียว และให้นำปริมาณมารวมกัน

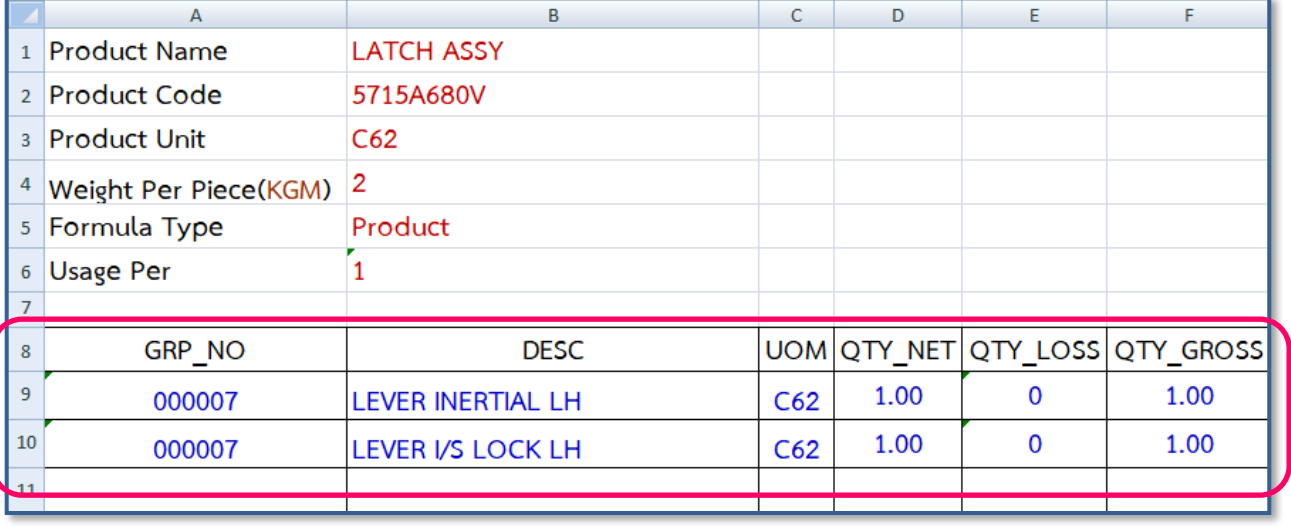

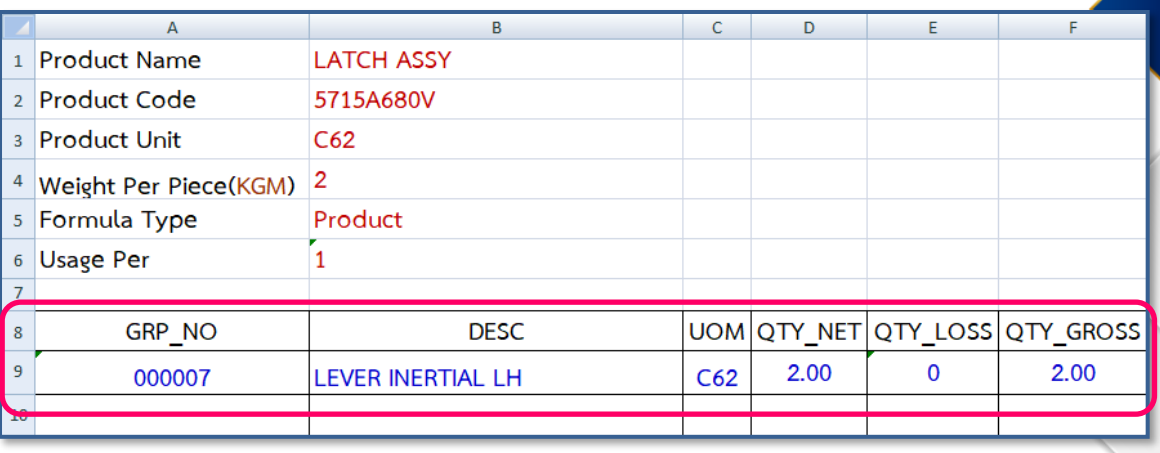

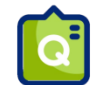

#### ยื่นขออนุมัติสูตร Return พ่านระบบ Online แล้วระบบแจ้งข้อพิดพลาด (ตามภาพตัวอย่าง) ต้องทำการแก้ไขอย่างไร

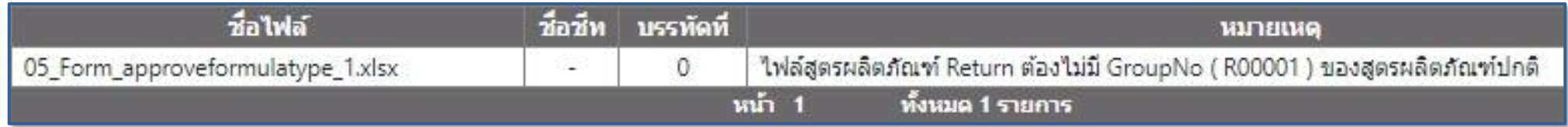

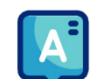

หากระบบแจ้งข้อพิดพลาดตามภาพตัวอย่าง ให้บริษัททำการแคปหน้าจอ พร้อมแนบไฟล์ที่คีย์ ส่ง e-mail มาที่

mail:csu@ic.or.th ค่ะ

ยื่นขออนุมัติสูตร Return พ่านระบบ Online แล้วระบบแจ้งข้อพิดพลาด (ตามภาพตัวอย่าง) ต้องทำการแก้ไขอย่างไร

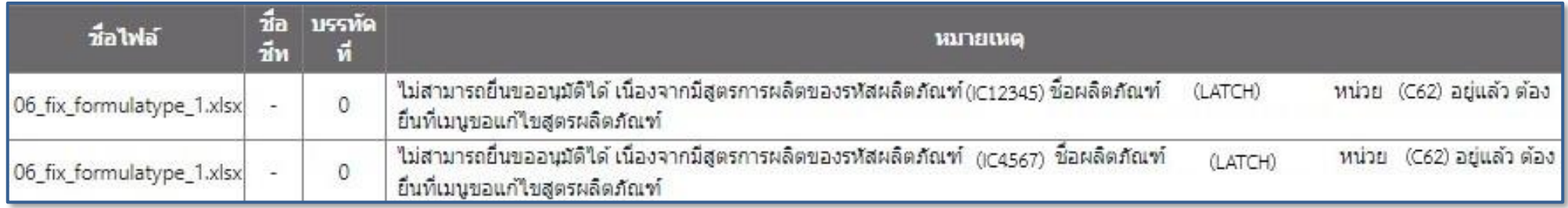

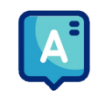

หากระบบแจ้งข้อผิดพลาดตามภาพตัวอย่าง แสดงว่าสูตรดังกล่าวมีอยู่ในฐานข้อมูลแล้ว ถ้าบริษัทต้องการแก้ไข

ให้ยื่นข้อมูลที่เมนู ยื่นขอแก้ไขสูตรผลิตภัณฑ์

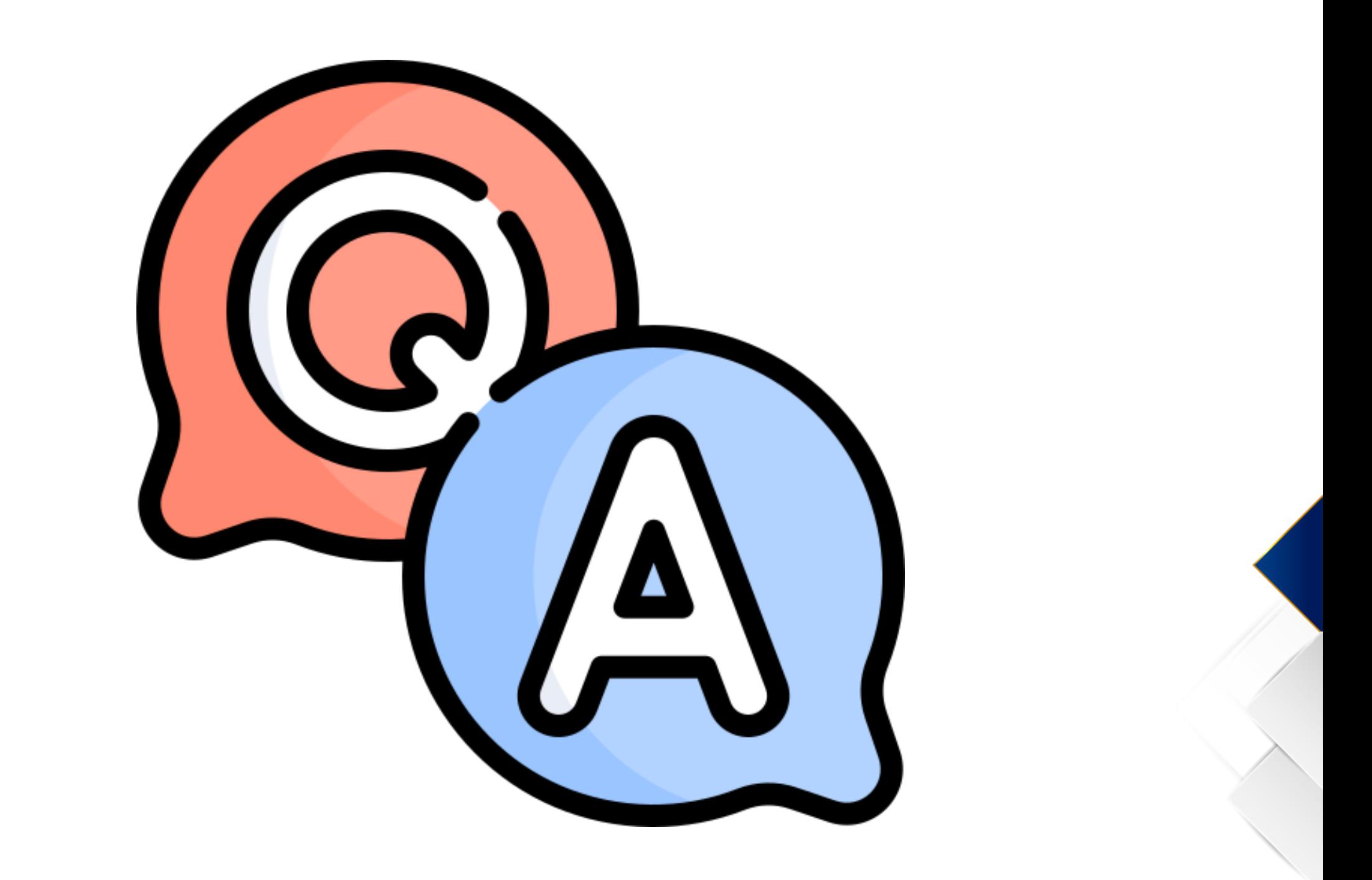

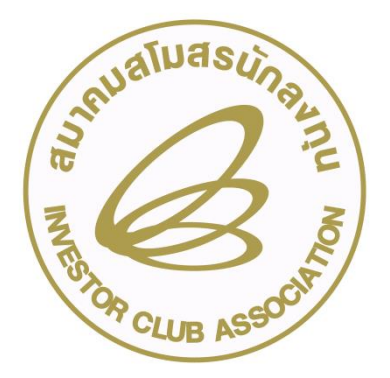

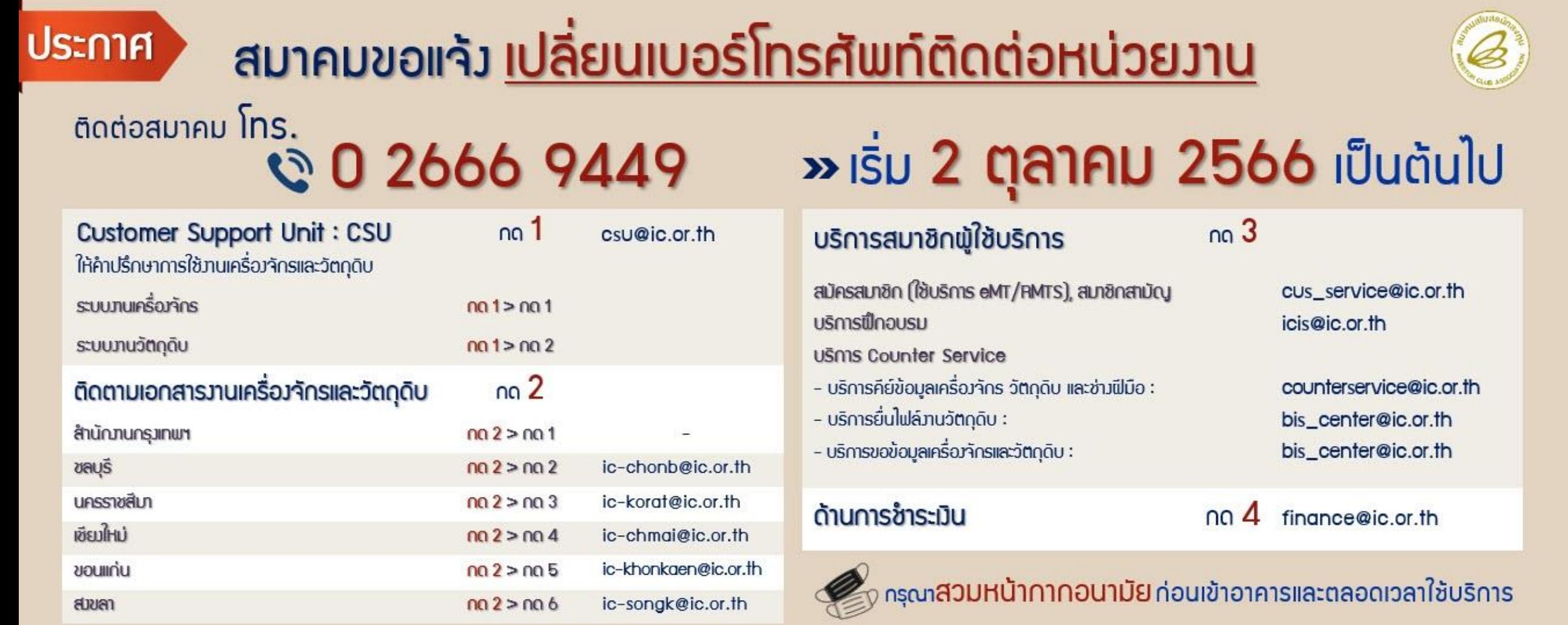